# **Manuel d'utilisation**

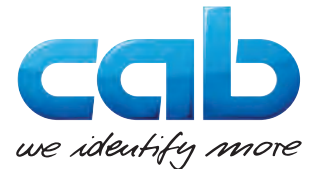

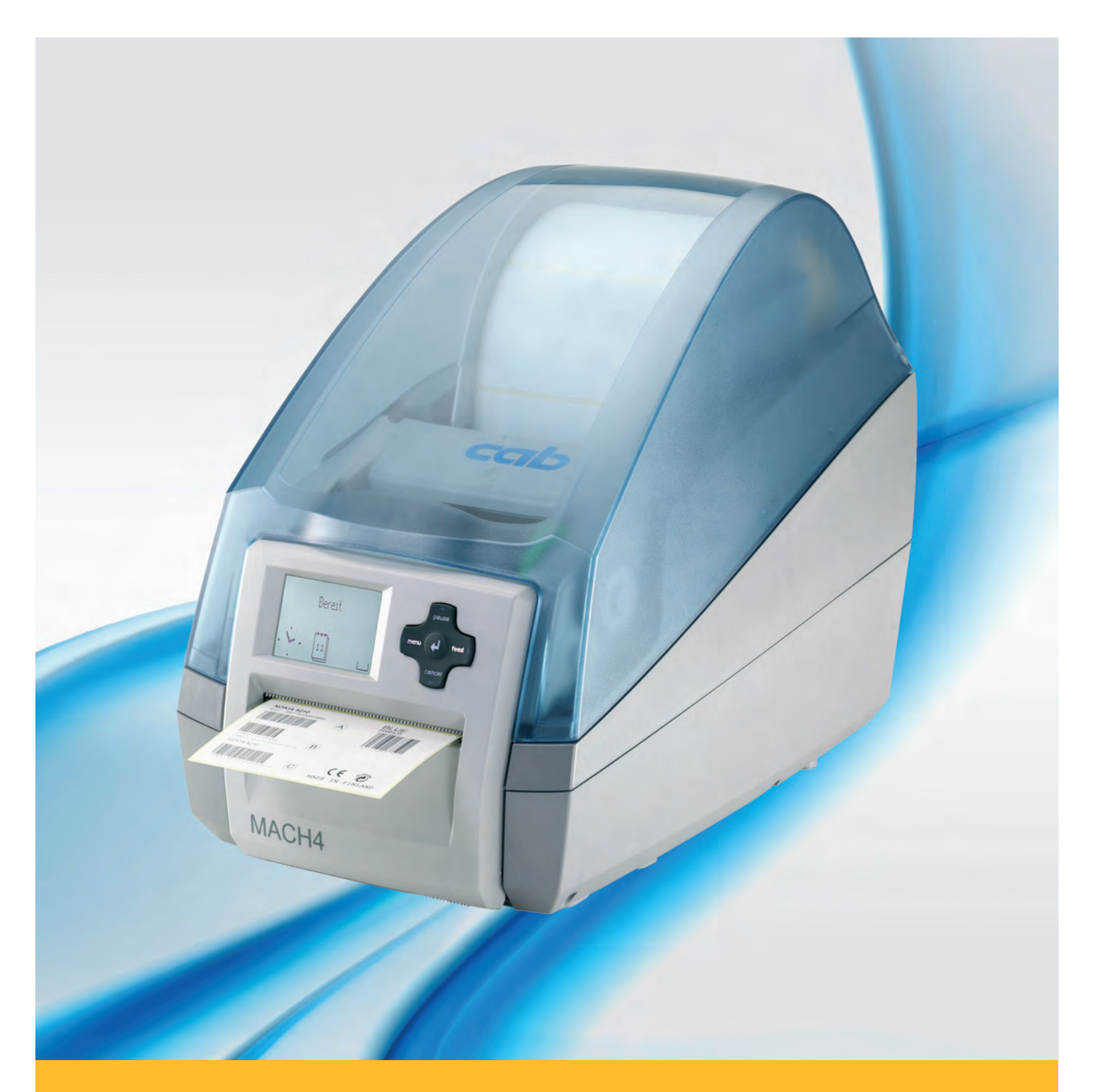

# **Imprimante d'étiquettes MACH4**

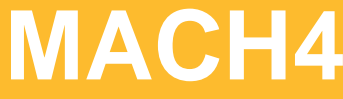

### **2 2 Guide d'utilisation pour les produits suivants**

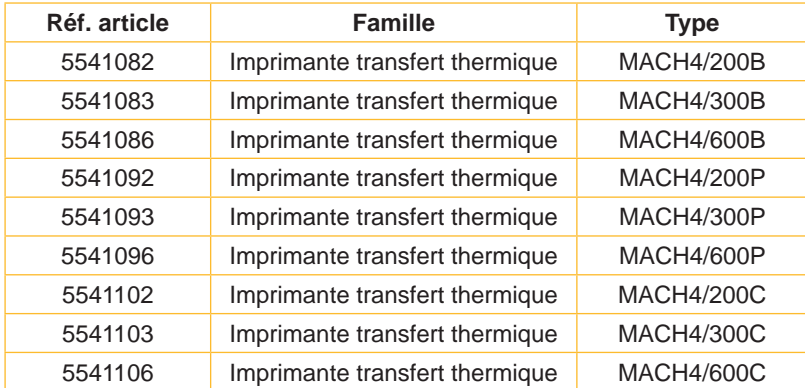

#### **Édition :** 03/2016 - **Réf.** 9008901

#### **Droits d'auteurs**

Cette documentation ainsi que sa traduction sont la propriété de cab Produkttechnik GmbH & Co KG.

Tout usage, représentation, reproduction ou traduction de ce manuel, intégral ou partiel à d'autres fins que celles initialement prévues, nécessite au préalable une autorisation écrite de cab.

#### **Marques déposées**

Windows est une marque déposée de Microsoft Corporation.

#### **Rédaction**

Pour vos questions ou suggestions veuillez vous adresser à cab Produkttechnik GmbH & Co KG.

#### **Actualité**

Par l'évolution permanente, des différences peuvent survenir entre la documentation et le matériel. Consulter le site internet www.cab.de pour obtenir la dernière version.

#### **Conditions générales**

Les livraisons et prestations sont soumises aux « Conditions Générales de Vente » de cab.

#### **Allemagne**

cab Produkttechnik GmbH & Co KG Postfach 1904 D-76007 Karlsruhe Wilhelm-Schickard-Str. 14 D-76131 Karlsruhe Telefon +49 721 6626-0 Telefax +49 721 6626-249 www.cab.de info@cab.de

#### **France**

cab technologies s.a.r.l. F-67350 Niedermodern Téléphone +33 388 722 501 www.cab.de/fr info.fr@cab.de

#### **USA**

cab Technology Inc. Tyngsboro MA, 01879 Phone +1 978 649 0293 www.cab.de/us info.us@cab.de

#### **Asie**

cab Technology Co., Ltd.<br>希爱比科技股份有限公司 Junghe, Taipei, Taiwan Phone +886 2 8227 3966

www.cab.de/tw info.asia@cab.de

**Chine**  cab (Shanghai)Trading Co., Ltd. 铠博(上海)贸易有限公司 Phone +86 21 6236-3161 www.cab.de/cn

info.cn@cab.de

D'autres adresses de représentations cab sont disponibles sur demande.

# Table des matières

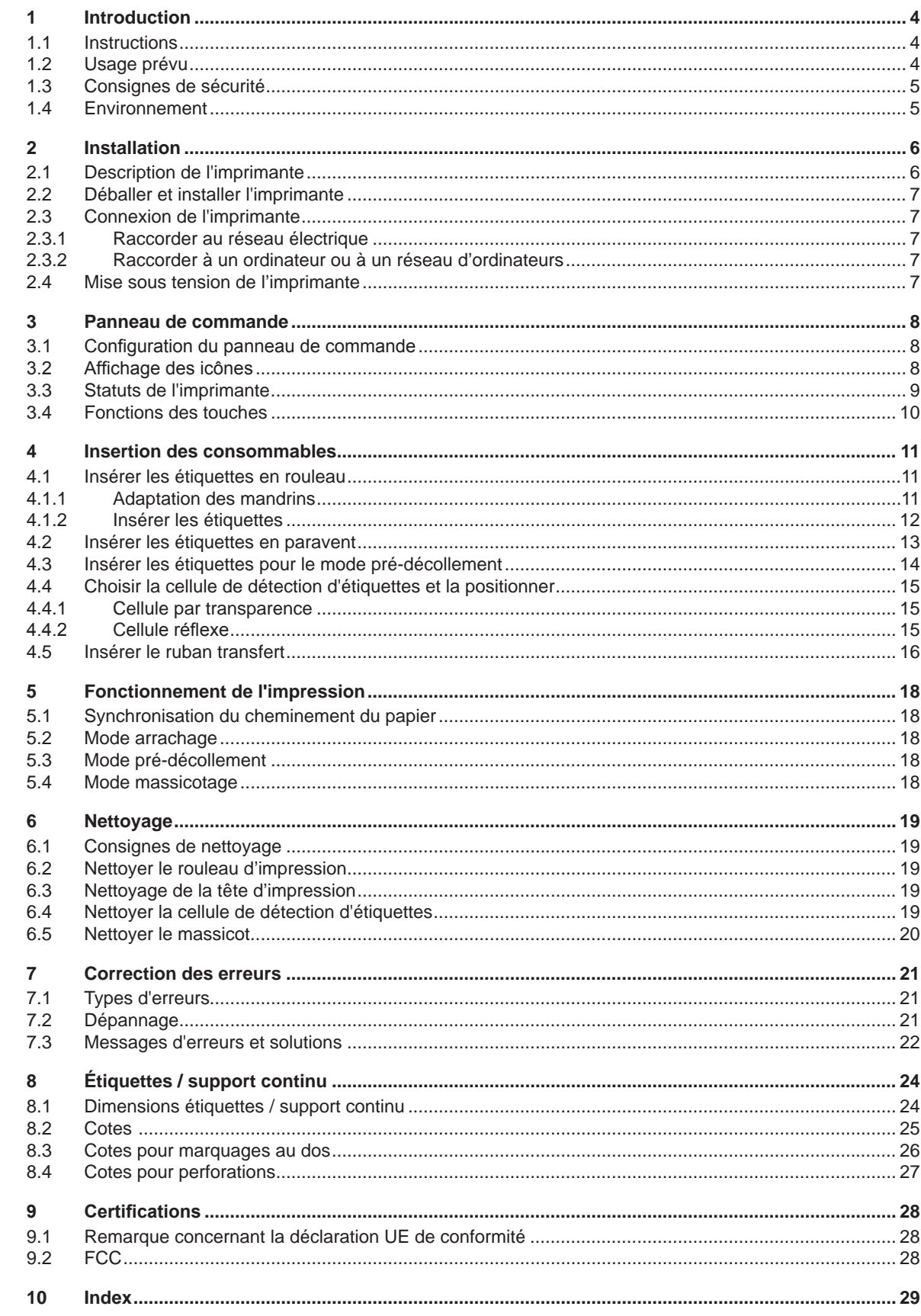

<span id="page-3-1"></span><span id="page-3-0"></span>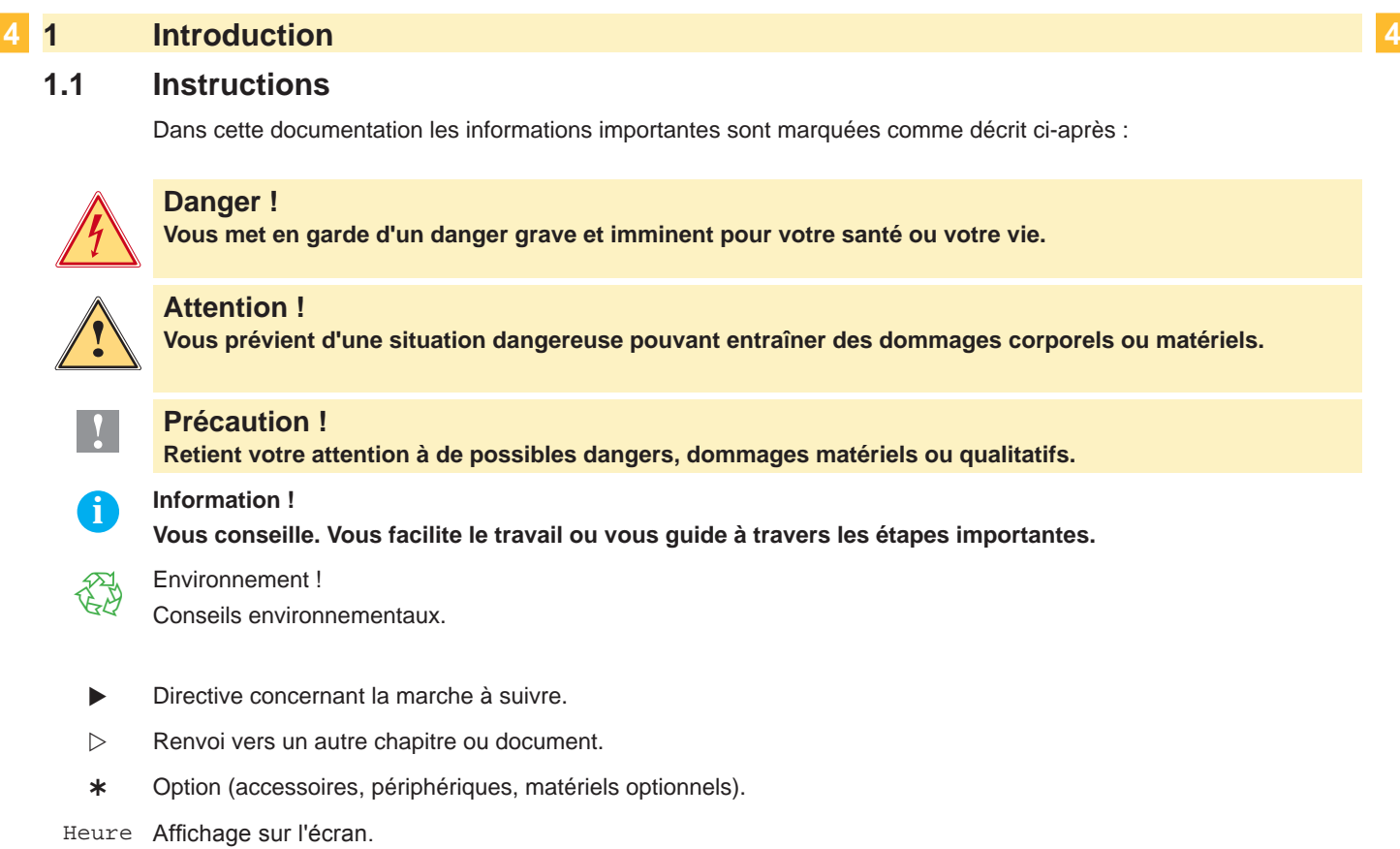

#### **1.2 Usage prévu**

- Ce matériel est élaboré d'après les derniers critères technologiques et les règles de sécurité actuelles. Cependant suivant son utilisation, des dysfonctionnements peuvent survenir, présentants des dangers pour l'utilisateur ou son entourage et causer des dommages au matériel ou à d'autres objets se situant à proximité.
- L'appareil ne doit être utilisé qu'en parfait état de fonctionnement et ceci en parfaite connaissance des règles de sécurité et d'instructions d'emploi.
- L'appareil est conçu exclusivement pour l'impression de matériaux testés et autorisés par le constructeur. Une utilisation autre que celle prévue est à proscrire. Le fabricant ainsi que le revendeur décline toute responsabilité en cas d'incident dû à une telle utilisation ; l'utilisateur sera tenu seul responsable.
- Pour une utilisation adéquate, le suivi du guide d'utilisation ainsi que les conseils d'entretien et de révision du constructeur sont primordiaux.

**i Information ! Toutes les documentations sont incluses sur DVD lors de la livraison et sont consultables sur notre site internet.**

### <span id="page-4-0"></span>**4 1 [Introduction](#page-3-1) 5**

#### **1.3 Consignes de sécurité**

- L'appareil est configuré pour des tensions de 100 à 240 VAC. Il doit être relié à une prise de terre.
- Ne coupler l'appareil qu'avec du matériel équipé de protection basse tension.
- Avant de brancher ou débrancher, éteindre tous les appareils concernés (PC, imprimante, accessoires).
- L'appareil doit être utilisé dans un environnement sec, ne pas exposer à l'humidité (éclaboussures, brouillard, etc...).
- Ne pas utiliser l'appareil dans une atmosphère explosive.
- Ne pas utiliser l'appareil à proximité de lignes à haute tension.
- Si l'appareil est utilisé capot ouvert, assurez-vous que les habits, cheveux, bijoux etc. des personnes à proximité n'entrent pas en contact avec les parties en rotation de l'appareil.
- L'appareil ou certains de ses composants peuvent chauffer lors de l'impression. Ne pas toucher ces parties durant l'impression et attendre le refroidissement avant le remplacement de la matière ou le démontage.
- Ne pratiquer que les opérations décrites dans ce manuel d'utilisation. Les interventions spécifiques doivent être réservées à du personnel formé ou à des techniciens du service après-vente.
- Des interventions inadéquates sur les parties électroniques ou leurs logiciels peuvent causer des dysfonctionnements.
- D'autres interventions inappropriées ou transformations de l'appareil peuvent avoir une incidence sur sa sécurité.
- Les réparations doivent toujours être éffectuées dans un atelier qualifié possédant les compétences et le matériel nécessaires pour une remise en état optimale.
- Des autocollants sont disposés sur le matériel afin de mettre en garde l'utilisateur sur les dangers auquels il pourrait être exposé. Ne pas retirer ces autocollants afin d'être constamment informé de la présence de ces risques.
- Le niveau de bruit maximal se situe en dessous de 70 dB(A).

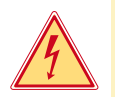

#### **Danger !**

**Danger de mort par tension électrique.**

**Ne pas ouvrir le capot de protection.** 

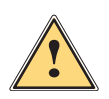

#### **Attention !**

**Cet appareil est un produit de classe A. Dans un environnement résidentiel, il risque de provoquer un brouillage radio, auquel cas l'utilisateur pourra être tenu de prendre des mesures adéquates.**

#### **1.4 Environnement**

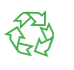

Le matériel obsolète est composé de matériaux de qualité recyclables qui devraient subir une revalorisation.  $\triangleright$  Déposer dans des points de collecte, séparé des autres déchets.

- De part leur modularité de conception, il est très facile de décomposer l'imprimante en pièces détachées.
- $\blacktriangleright$  Recycler les pièces.

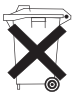

- Le circuit électronique de l'appareil est équipé d'une batterie au lithium.
- Déposer les batteries dans des endroits prévus à cet effet.

### <span id="page-5-0"></span>**2 Installation 6**

#### **2.1 Description de l'imprimante**

<span id="page-5-1"></span>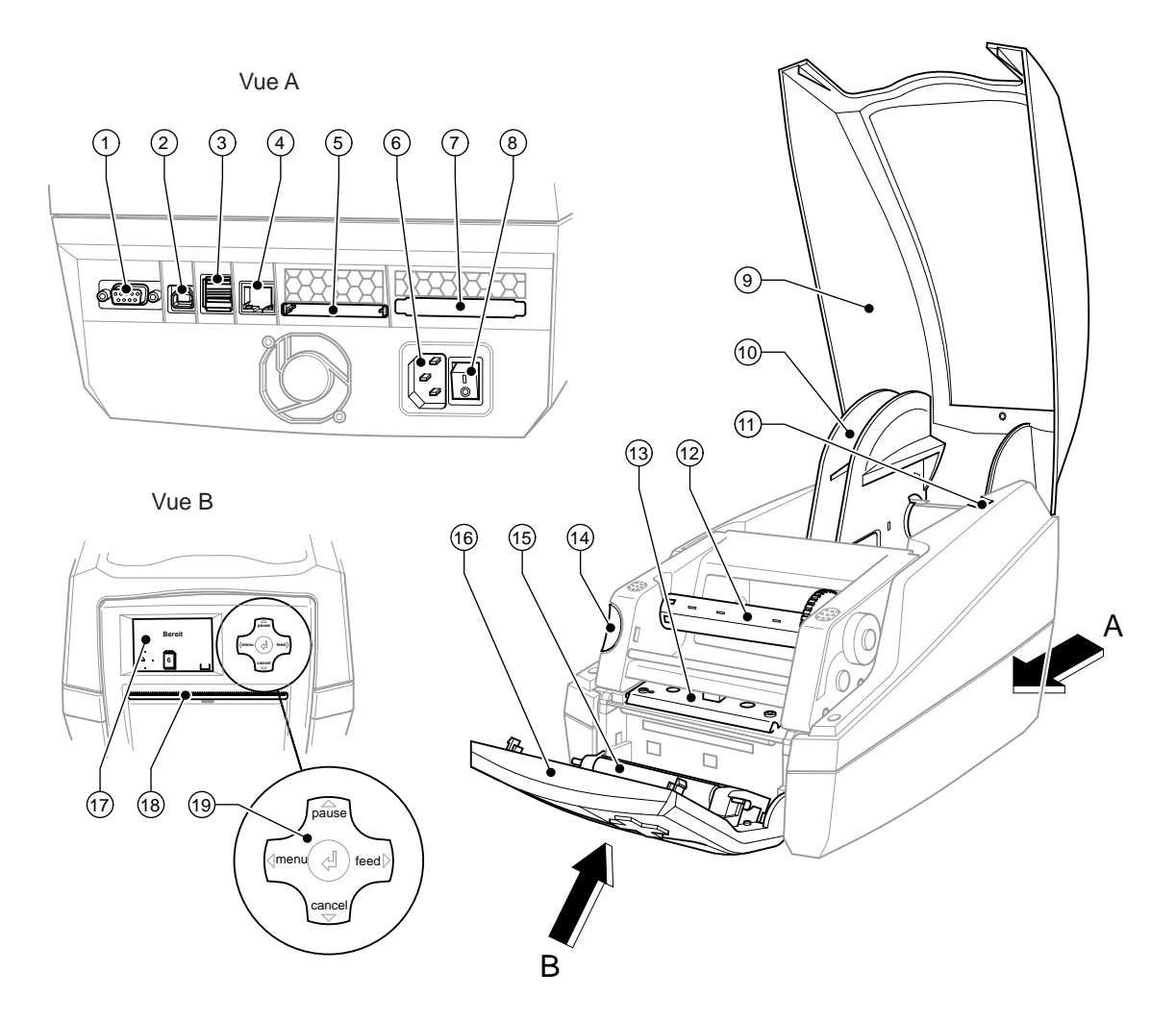

Figure 1 Description

- Port série RS-232
- Port USB 2.0 High Speed esclave
- Deux ports USB maître pour un clavier ou un lecteur de codes à barres
- Port Ethernet 10/100 Base T
- Emplacement pour carte Compact-Flash
- Prise d'alimentation secteur
- Emplacement pour PC-Card Type II
- Interrupteur
- Capot
- Support de rouleau
- Fentes de positionnement
- Réenrouleur de ruban transfert
- Support de tête et tête d'impression
- Touche du système de verrouillage du module d'impression
- Rouleau presseur (pré-décollement)
- Panneau de commande
- Afficheur LCD
- Ouverture de sortie d'étiquettes
- Pavé de navigation

#### <span id="page-6-0"></span>**6 2 [Installation](#page-5-1) 7**

#### **2.2 Déballer et installer l'imprimante**

- $\triangleright$  Soulever l'imprimante du carton.
- ▶ Vérifier les dommages éventuels subis par l'imprimante lors du transport..
- Contrôler entièrement la livraison.

Équipements fournis :

- Imprimante d'étiquettes
- Câble secteur
- Câble USB
- Manuel d'utilisation
- DVD avec logiciel d'étiquetage, pilote Windows et documentation

#### **i Information !**

**Conserver l'emballage d'origine pour un retour éventuel.**

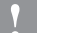

#### **! Précaution !**

**Endommagement de l'imprimante et de ses mécanismes par l'humidité.** Installer l'imprimante uniquement dans des endroits secs et protégés de toute projection d'eau.

Placer l'imprimante sur une surface plane.

#### **2.3 Connexion de l'imprimante**

Les interfaces disponibles de série et les connecteurs sont représentés dans la figure 1, vue A.

#### **2.3.1 Raccorder au réseau électrique**

L'imprimante est équipée d'une alimentation en énergie à grand champ. Le fonctionnement avec une tension de réseau de 230 V~/50 Hz ou de 115 V~/60 Hz est possible sans intervention sur l'appareil.

- 1. S'assurer que l'appareil est éteint.
- 2. Mettre le câble dans la prise d'alimentation électrique (6).
- 3. Brancher le câble dans une prise électrique reliée à la terre.

#### **2.3.2 Raccorder à un ordinateur ou à un réseau d'ordinateurs**

#### **! Précaution !**

En cas de mise à la terre insuffisante ou défaillante, des perturbations de fonctionnement peuvent survenir. Veiller à ce que tous les ordinateurs et les câbles connectés à l'imprimante soient reliés à la terre.

 $\blacktriangleright$  Raccorder l'imprimante à l'ordinateur ou au réseau avec un câble approprié.

Détails concernant la configuration des interfaces individuelles  $\triangleright$  Manuel de configuration.

#### **2.4 Mise sous tension de l'imprimante**

Quand toutes les connexions sont réalisées :

Mettre l'imprimante sous tension grâce à l'interrupteur (8). L'imprimante effectue un test du système et affiche ensuite sur l'écran (17) l'état du système : Prête.

Si une erreur est survenue pendant le démarrage du système, le symbole  $\overset{\bigcirc}{\blacktriangleright}$  et le type d'erreur sont affichés.

#### <span id="page-7-0"></span>**8 3 Panneau de commande 8**

#### **3.1 Configuration du panneau de commande**

<span id="page-7-1"></span>L'utilisateur peut contrôler le fonctionnement de l'imprimante à l'aide du panneau de commande, par exemple :

- interrompre, continuer ou arrêter des tâches d'impression.
- régler les paramètres d'impression, par ex. la température de chauffe de la tête d'impression, la vitesse d'impression, la configuration des interfaces, la langue et l'heure ( $\triangleright$  Manuel de configuration),
- démarrer les fonctions de test ( $\triangleright$  Manuel de configuration),
- commander le fonctionnement en mode autonome avec la carte mémoire ( $\triangleright$  Manuel de configuration),
- effectuer la mise à jour firmware ( $\triangleright$  Manuel de configuration),

Plusieurs fonctions et réglages peuvent également être réalisées sur l'ordinateur par logiciels ou par une programmation directe par des commandes propres à l'imprimante. Détails  $\triangleright$  Manuel de programmation.

Les réglages effectués dans le panneau de commande servent aux réglages de base de l'imprimante.

#### **i Information !**

**Il est recommandé si possible d'effectuer les réglages des différentes tâches d'impression dans le logiciel.**

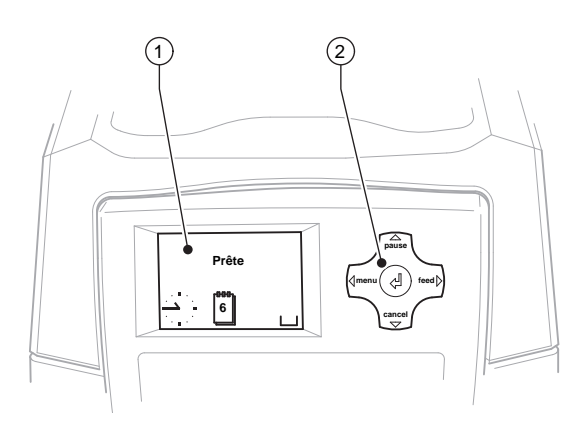

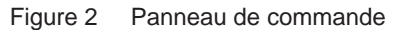

Le panneau de commande est composé de l'afficheur (1) et du pavé de navigation (2) doté de 5 touches. L'afficheur renseigne sur l'état actuel de l'imprimante et de la tâche d'impression, transmet les erreurs et affiche les réglages de l'imprimante dans le menu.

#### **3.2 Affichage des icônes**

Selon la configuration de l'imprimante, les icônes représentées dans les tableaux suivants peuvent apparaître dans la ligne d'état de l'afficheur. Ils permettent une visualisation rapide de l'état actuel de l'imprimante. Pour la configuration de la ligne d'état  $\triangleright$  Manuel de configuration.

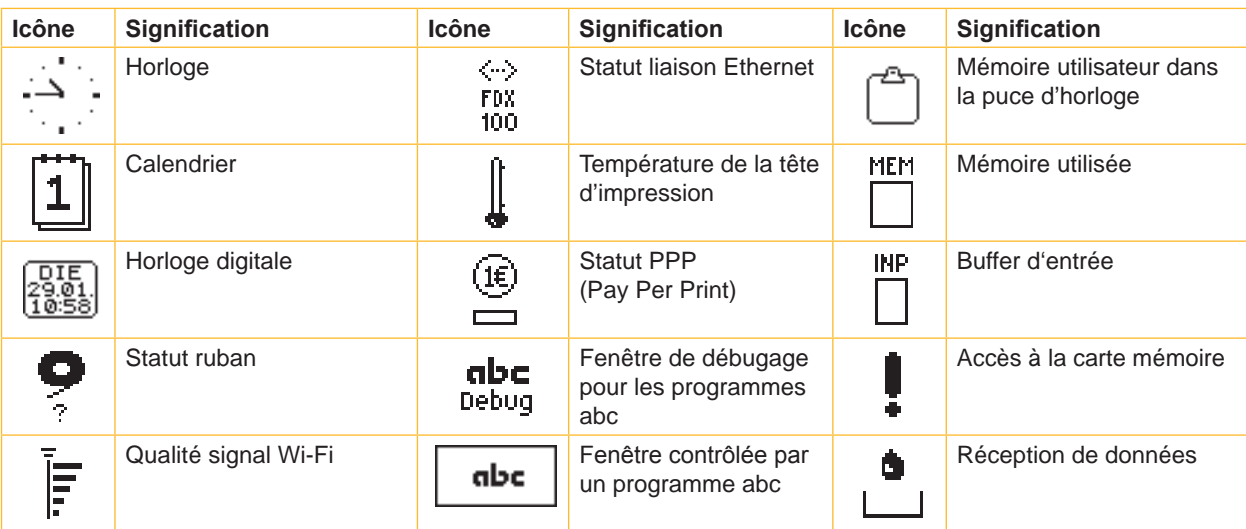

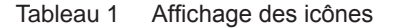

# <span id="page-8-0"></span>**8 3 [Panneau de commande](#page-7-1) 9**

# **3.3 Statuts de l'imprimante**

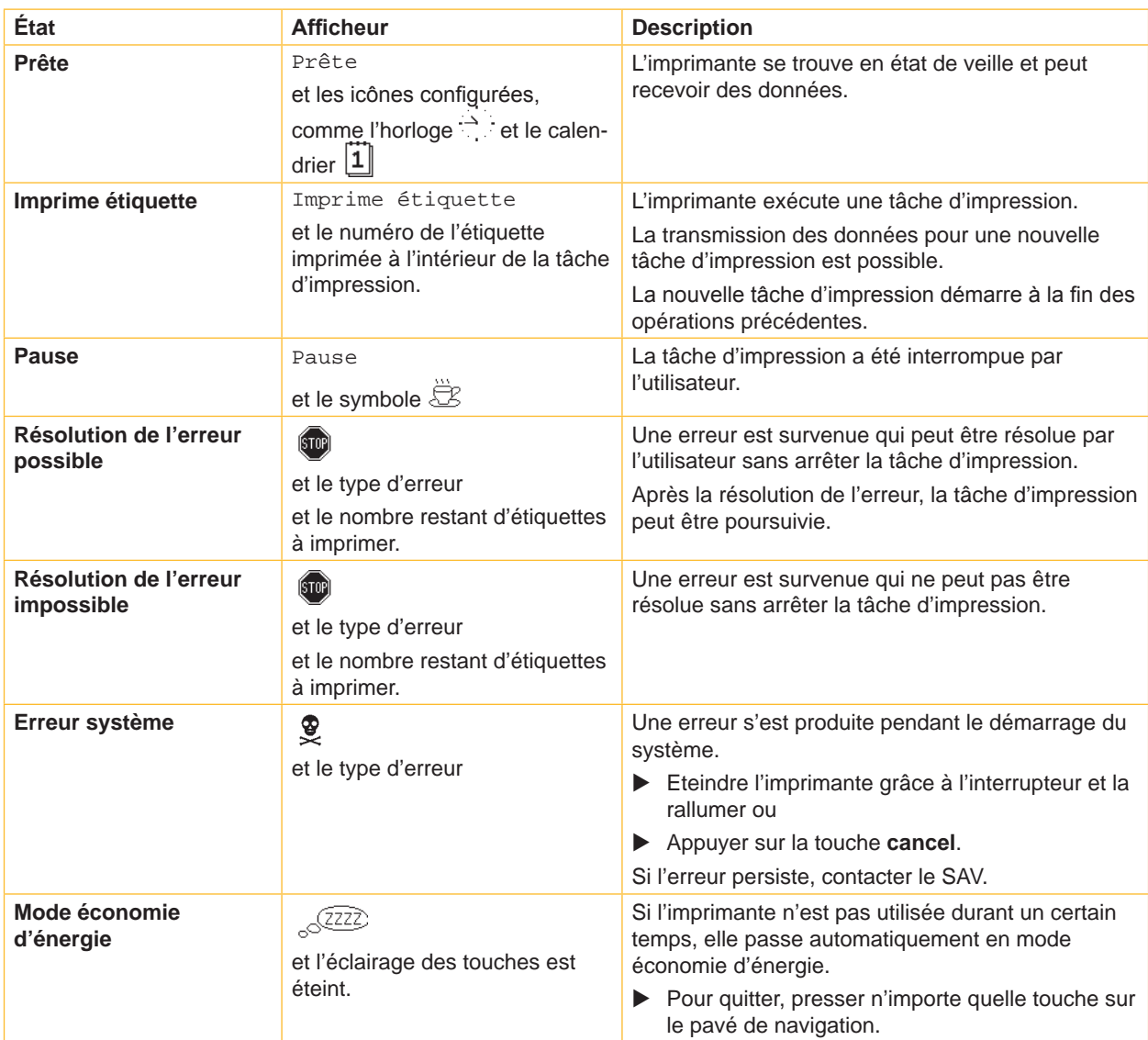

Tableau 2 Statuts de l'imprimante

#### <span id="page-9-0"></span>**10 10 3 [Panneau de commande](#page-7-1)**

### **3.4 Fonctions des touches**

Le fonctionnement des touches dépend de l'état actuel de l'imprimante :

- <span id="page-9-1"></span>- Fonctions actives : les textes et les icônes des touches sont éclairées.
- Durant l'impression, les fonctions actives sont éclairées en blanc (par ex. **menu** ou **feed** ).
- Dans le menu hors ligne, les fonctions actives sont éclairées en orange (flèches, touche  $\leftarrow$ ).

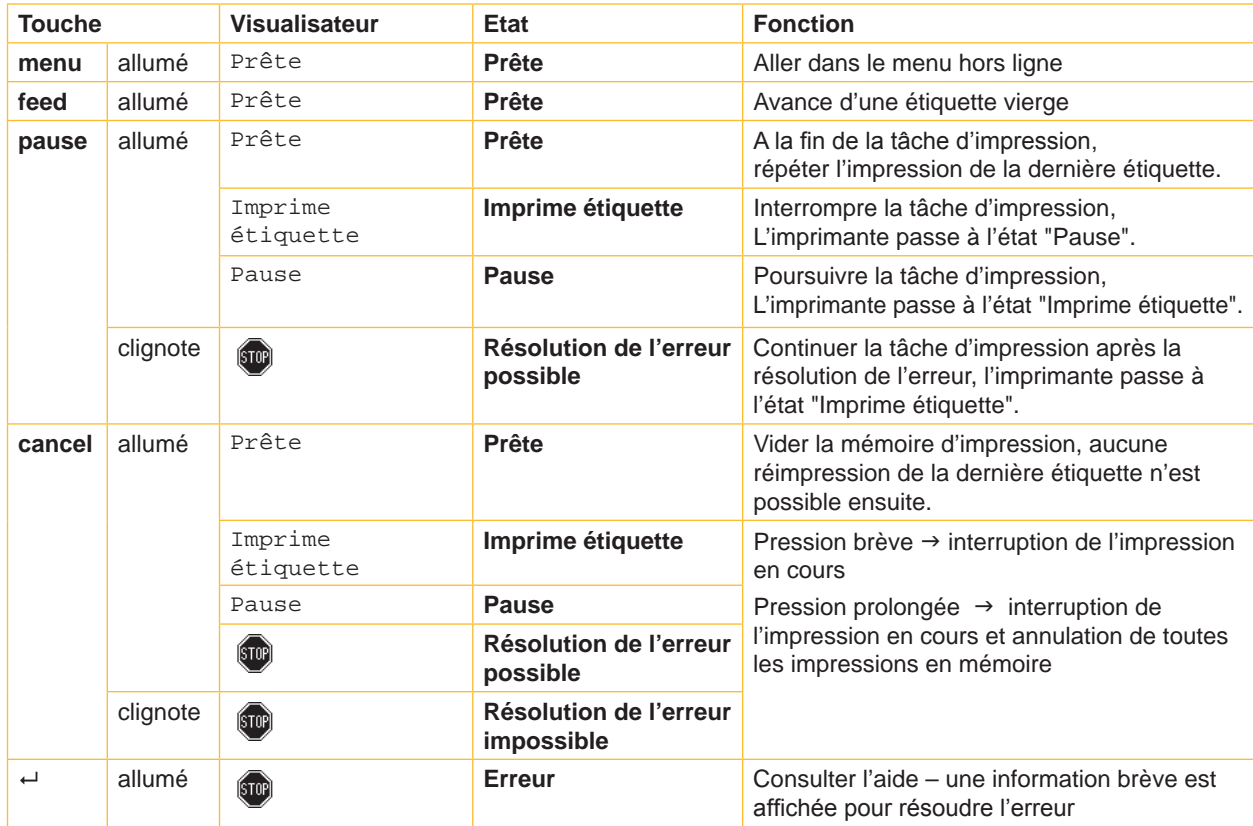

Tableau 3 Fonctions des touches au cours de l'impression

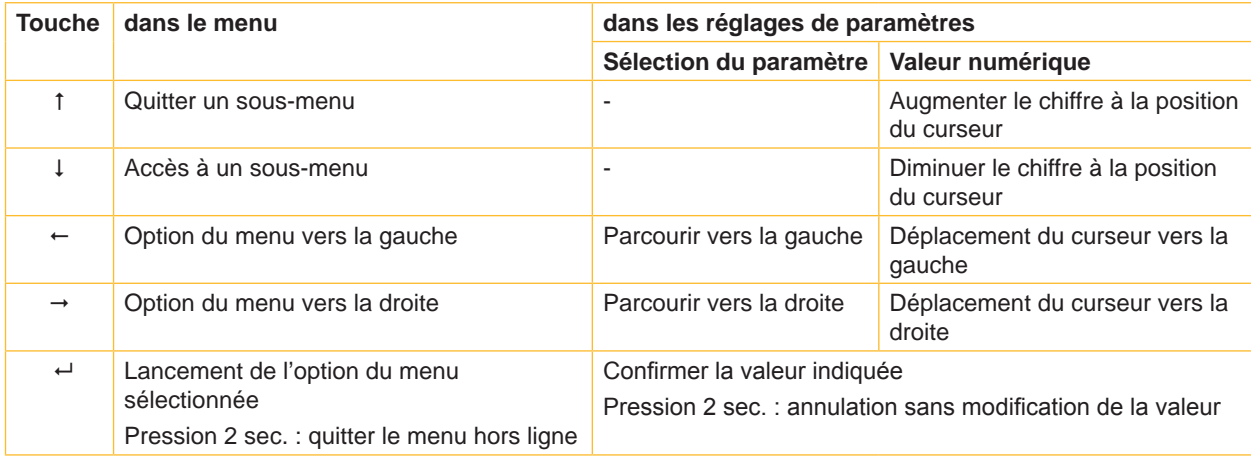

Tableau 4 Fonctions des touches dans le menu hors ligne

### <span id="page-10-0"></span>**4.1 Insérer les étiquettes en rouleau**

#### **4.1.1 Adaptation des mandrins**

<span id="page-10-3"></span><span id="page-10-2"></span><span id="page-10-1"></span>Les rouleaux d'étiquettes sont proposés avec différents diamètres de mandrins. Le support de rouleaux est équipé d'adaptateurs démontables, afin de pouvoir utiliser des rouleaux d'étiquettes avec un diamètre de mandrin de 76 mm ou avec un diamètre de mandrin de 38 à 75 mm sans adaptateur.

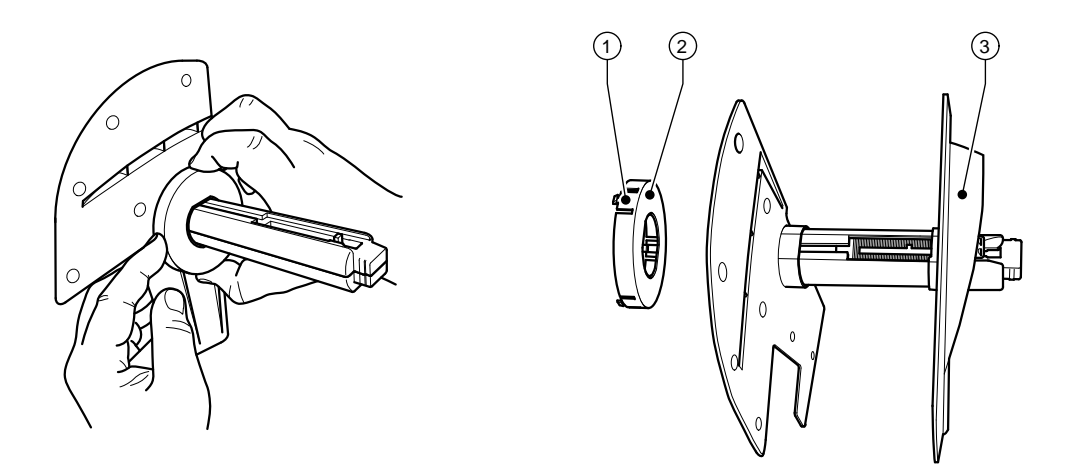

Figure 3 Support de rouleaux avec et sans adaptateurs

#### **Démonter les adaptateurs**

- X Ouvrir le capot et sortir le support de rouleaux (10 Figure 1) de l'imprimante.
- Retirer le flasque  $(3)$ ,  $\triangleright$  [4.1.2 à la page 12](#page-11-1), enfoncer les 3 points de pressions (1) et retirer les adaptateurs (2) comme montré sur la figure.

#### **Monter les adaptateurs**

Fixer les adaptateurs (2) et les enclencher.

#### <span id="page-11-0"></span>**4.1.2 Insérer les étiquettes**

<span id="page-11-1"></span>L'insertion des rouleaux d'étiquettes s'applique aussi bien pour les étiquettes thermiques que pour les étiquettes standards qui s'impriment avec du ruban transfert.

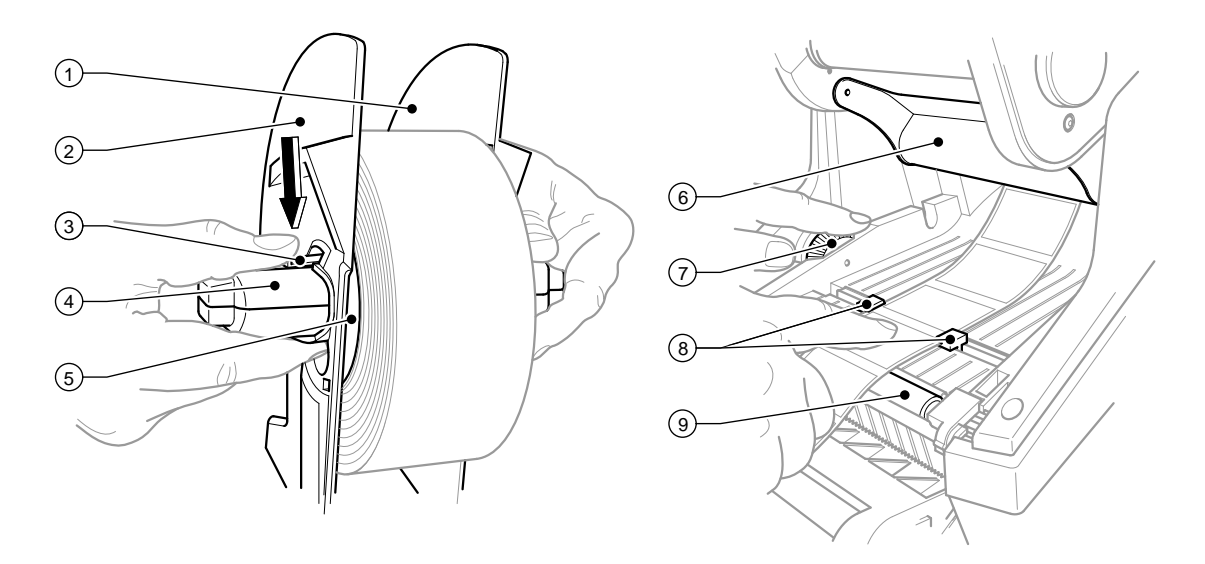

Figure 4 Support de rouleaux et guidage des consommables

- 1. Ouvrir le capot et basculer le panneau de commande.
- 2. Retirer le support de rouleaux (10 Figure 1) des fentes de positionnement (11 Figure 1) de l'imprimante.
- 3. Appuyer sur le levier (3) du flasque 2 (2) et retirer le flasque de l'axe (4).
- 4. Monter/démonter les adaptateurs si besoin,  $\triangleright$  [4.1.1 à la page 11.](#page-10-2) Placer le rouleau d'étiquettes sur l'axe (4) et le pousser contre le flasque 1 (1), afin que les adaptateurs (5) permettent le guidage du rouleau. Faire attention à ce qu'indépendamment du sens d'enroulement, les étiquettes de la bande déroulée soient vers le dessus.
- 5. Replacer le flasque 2 (2) sur l'axe (4) et le pousser contre le rouleau d'étiquettes en maintenant le levier (3) appuyé. Ainsi, avec les deux flasques le rouleau d'étiquettes sera automatiquement centré sur l'axe. Relâcher le levier (3) quand les deux flasques sont contre le rouleau d'étiquettes.
- 6. Replacer le support de rouleaux dans les fentes de positionnement de l'imprimante. Faire attention que les parties arrondies du flasque soient vers l'avant,  $\triangleright$  Figure 1.
- 7. Appuyer sur la touche de verrouillage du système d'impression (14 Figure 1) et basculer le module d'impression vers le haut.
- 8. Faire passer les étiquettes sous le guide (6) vers l'avant, puis par le rouleau d'impression (9) et les faire ressortir de l'imprimante d'environ 15 cm.
- 9. Desserrer les guides d'étiquettes (8) à l'aide de la roue de positionnement (7) afin de faire passer les étiquettes. Pousser la bande d'étiquettes vers le bas et resserrer les guides d'étiquettes (8) pour la maintenir.
- 10. Basculer le module d'impression vers le bas et appuyer en même temps sur les deux zones de pression pour verrouiller le système d'impression.
- 11. Pour le mode pré-décollement  $\geq 4.3$  à la page 14. Pour le mode d'arrachage et massicotage : Faire ressortir le support d'étiquettes par l'ouverture de sortie d'étiquettes (18 - Figure 1). Refermer le panneau de commande et refermer le capot.

#### <span id="page-12-0"></span>**4.2 Insérer les étiquettes en paravent**

<span id="page-12-1"></span>L'insertion des étiquettes en paravent s'applique aussi bien pour les étiquettes thermiques que pour les étiquettes standards qui s'impriment avec du ruban transfert.

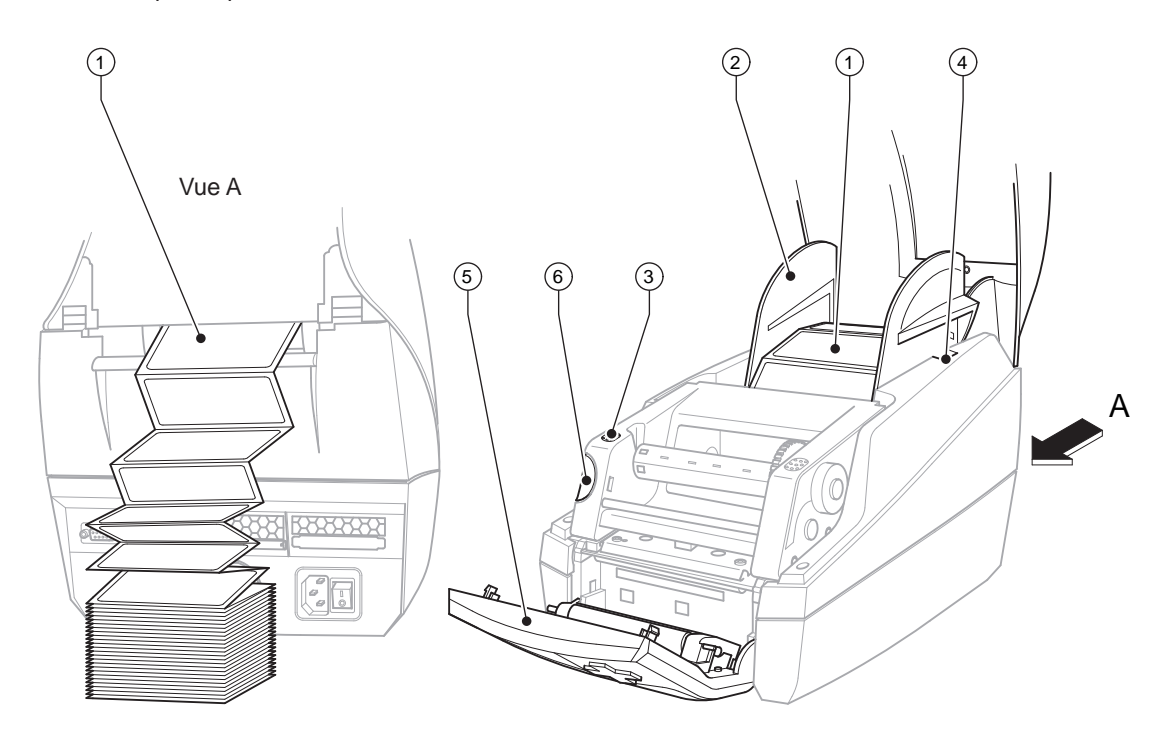

Figure 5 Insérer les étiquettes en paravent

- 1. Placer une pile d'étiquettes en paravent (1) à l'arrière de l'imprimante. Faire attention que les étiquettes de la bande soient vers le dessus.
- 2. Ouvrir le capot et basculer le panneau de commande (5).

3. Faire passer les étiquettes en paravent (1) sous le capot.

Ajuster le support de rouleaux (2) à la largeur des étiquettes : Retirer le support de rouleaux (2) des fentes de positionnement (4) de l'imprimante. Retirer les adaptateurs du support de rouleaux,  $\triangleright$  [4.1.1 à la page 11.](#page-10-2) Appuyer sur le levier (3 - Figure 4) et centrer les flasques 1 et 2 (2 - Figure 4) sur la largeur des étiquettes.

- 4. Replacer le support de rouleaux dans les fentes de positionnement (4) de l'imprimante. Faire attention que les parties arrondies du flasque soient vers l'avant.
- 5. Faire passer les étiquettes au dessus du support de rouleaux (2).
- 6. Appuyer sur la touche de verrouillage du système d'impression (6) et basculer le module d'impression vers le haut.
- 7. Faire passer les étiquettes en paravent sous le guide (6 Figure 4) vers l'avant, puis par le rouleau d'impression (9 - Figure 4) et les faire ressortir de l'imprimante d'environ 15 cm.
- 8. Desserrer les guides d'étiquettes (8 Figure 4) à l'aide de la roue de positionnement (7 Figure 4) afin de faire passer les étiquettes. Pousser la bande d'étiquettes vers le bas et resserrer les guides d'étiquettes (8 - Figure 4) pour la maintenir.
- 9. Basculer le module d'impression vers le bas et appuyer en même temps sur les deux zones de pression (3) pour verrouiller le système d'impression.
- 10. Pour le mode pré-décollement  $\triangleright$  [4.3 à la page 14](#page-13-1). Pour le mode d'arrachage et massicotage : Faire ressortir le support d'étiquettes par l'ouverture de sortie d'étiquettes (18 - Figure 1). Refermer le panneau de commande (5) et refermer le capot.

#### <span id="page-13-0"></span>**4.3 Insérer les étiquettes pour le mode pré-décollement**

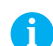

<span id="page-13-1"></span>**i Information ! Placer l'imprimante de telle façon à ce que le support d'étiquette puisse facilement sortir de l'imprimante. Il peut y avoir des dysfonctionnement en cas de bourrage d'étiquettes !**

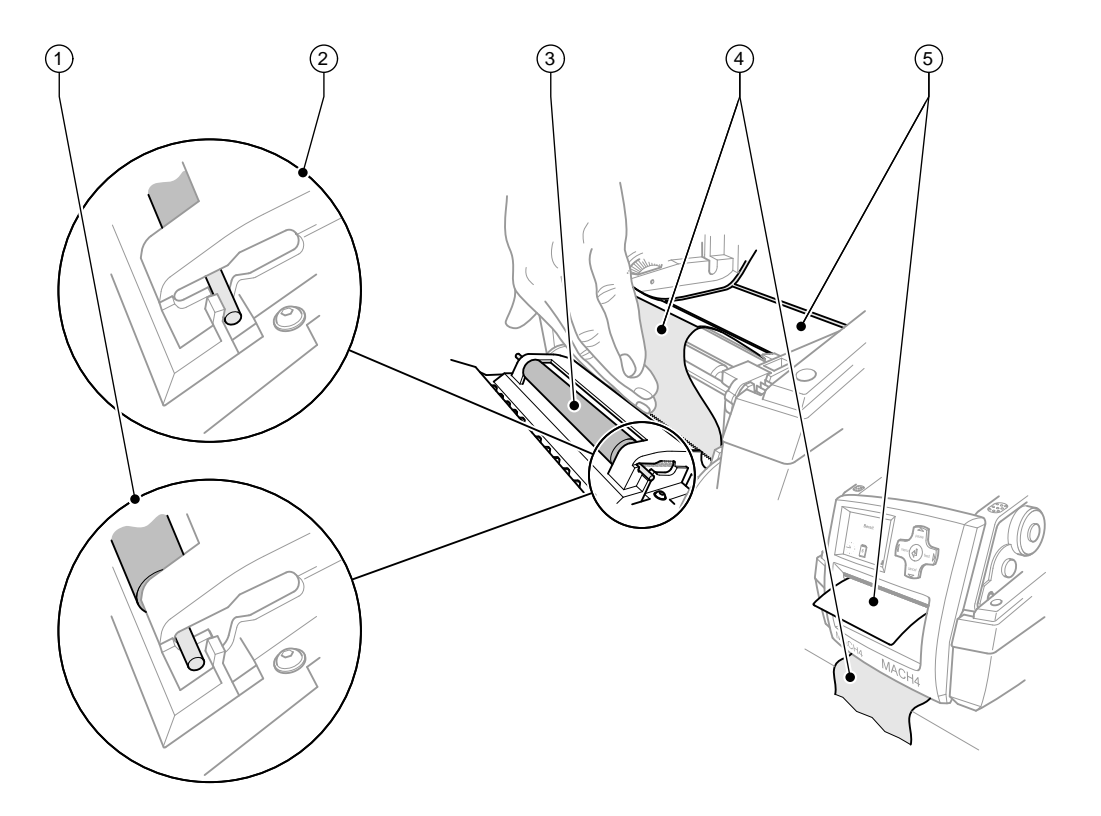

Figure 6 Mise en place du mode pré-décollement

- 1. Insérer les étiquettes  $\triangleright$  [4.1 à la page 11](#page-10-3) ou [4.2 à la page 13](#page-12-1), étapes 1 à 10.
- 2. Sur le panneau de commande débloquer le rouleau presseur (3) de sa position de repos (2). Pour cela appuyer simultanément sur chaque extrémité métallique du rouleau, afin de le faire passer de sa position de repos (2) à sa position de travail (1) grâce aux ressorts.
- 3. Retirer environ 15 cm d'étiquettes de leur support.
- 4. Faire ressortir le support (4) entre le panneau de commande et l'imprimante.
- 5. Refermer le panneau de commande et refermer le capot.
- 6. Effectuer une synchronisation  $\triangleright$  [5.1 à la page 18](#page-17-1).

### <span id="page-14-0"></span>**4.4 Choisir la cellule de détection d'étiquettes et la positionner**

**4.4.1 Cellule par transparence**

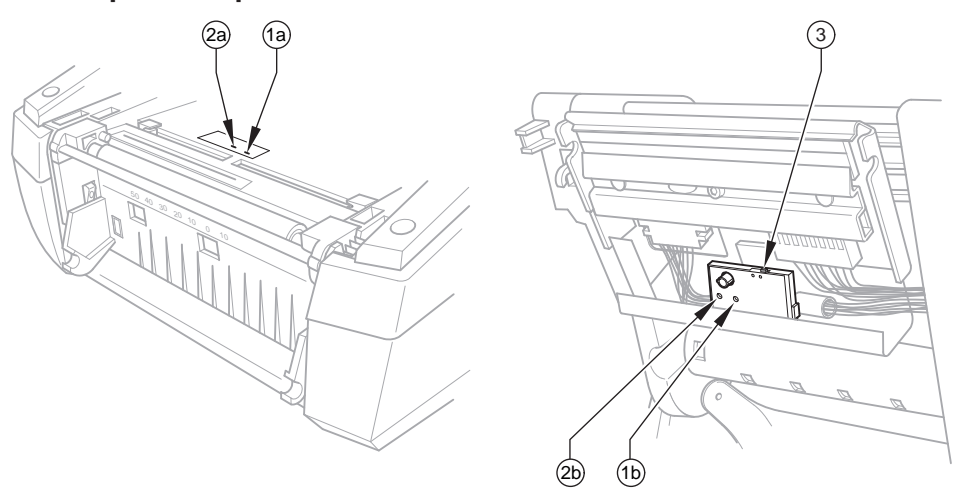

Figure 7 Choisir la cellule par transparence

Pour la détection du début et de la fin d'étiquettes, l'imprimante est équipée de deux cellules de détection par transparence (1, 2), qui peuvent s'utiliser alternativement. Les récepteurs (1a, 2a) se trouvent dans le module de transport, les émetteurs (1b, 2b) dans le module d'impression.

Par défaut c'est la cellule par transparence (1) qui est utilisée. Elle est conçue pour la détection d'une seule étiquette de front ou pour un nombre impair d'étiquettes de front.

Lors de l'utilisation d'un nombre pair d'étiquettes de front, par exemple deux ou quatre, il faut sélectionner manuellement la cellule de transparence (2) :

- 1. Ouvrir le capot et basculer le panneau de commande, appuyer sur la touche de verrouillage du système d'impression et basculer le module d'impression vers le haut.
- 2. Déplacer l'interrupteur (3) suivant le besoin : pour la cellule par transparence (1) - interrupteur (3) à droite (position par défaut), pour la cellule par transparence (2) - interrupteur (3) à gauche.
- 3. Basculer le module d'impression vers le bas et appuyer en même temps sur les deux zones de pression (3) pour verrouiller le système d'impression, refermer le panneau de commande et refermer le capot.

Une sélection par logiciel n'est pas possible.

#### **4.4.2 Cellule réflexe**

La cellule réflexe (1) permet de détecter les marques au dos du support d'étiquettes. Pour adapter à ces marques au dos il faut déplacer la cellule sur la règle (2) suivant le sens de transport :

- 1. Déterminer la distance des marques au dos par rapport au milieu des consommables.
- 2. Déplacer la cellule sur la règle (2) à la position souhaitée avec un outil pointu. La distance de la cellule par rapport au milieu est indiquée par les graduations (3).

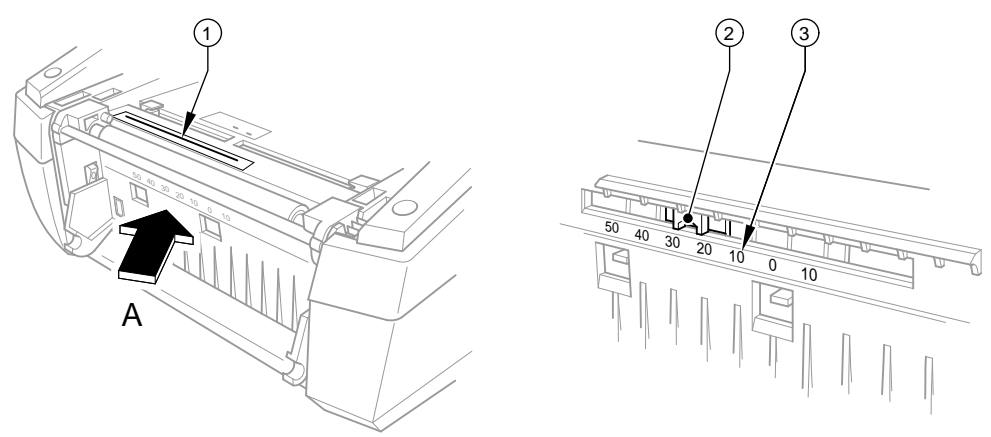

Figure 8 Positionner la cellule réflexe

# <span id="page-15-0"></span>**4.5 Insérer le ruban transfert**

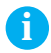

**i Information ! Ne pas insérer de ruban lors de l'utilisation en mode thermique direct !**

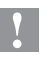

# **! Précaution !**

**En insérant le ruban transfert, veiller à ce que le côté encré soit dirigé vers les étiquettes, sinon vous risquez d'encrasser la tête d'impression !**

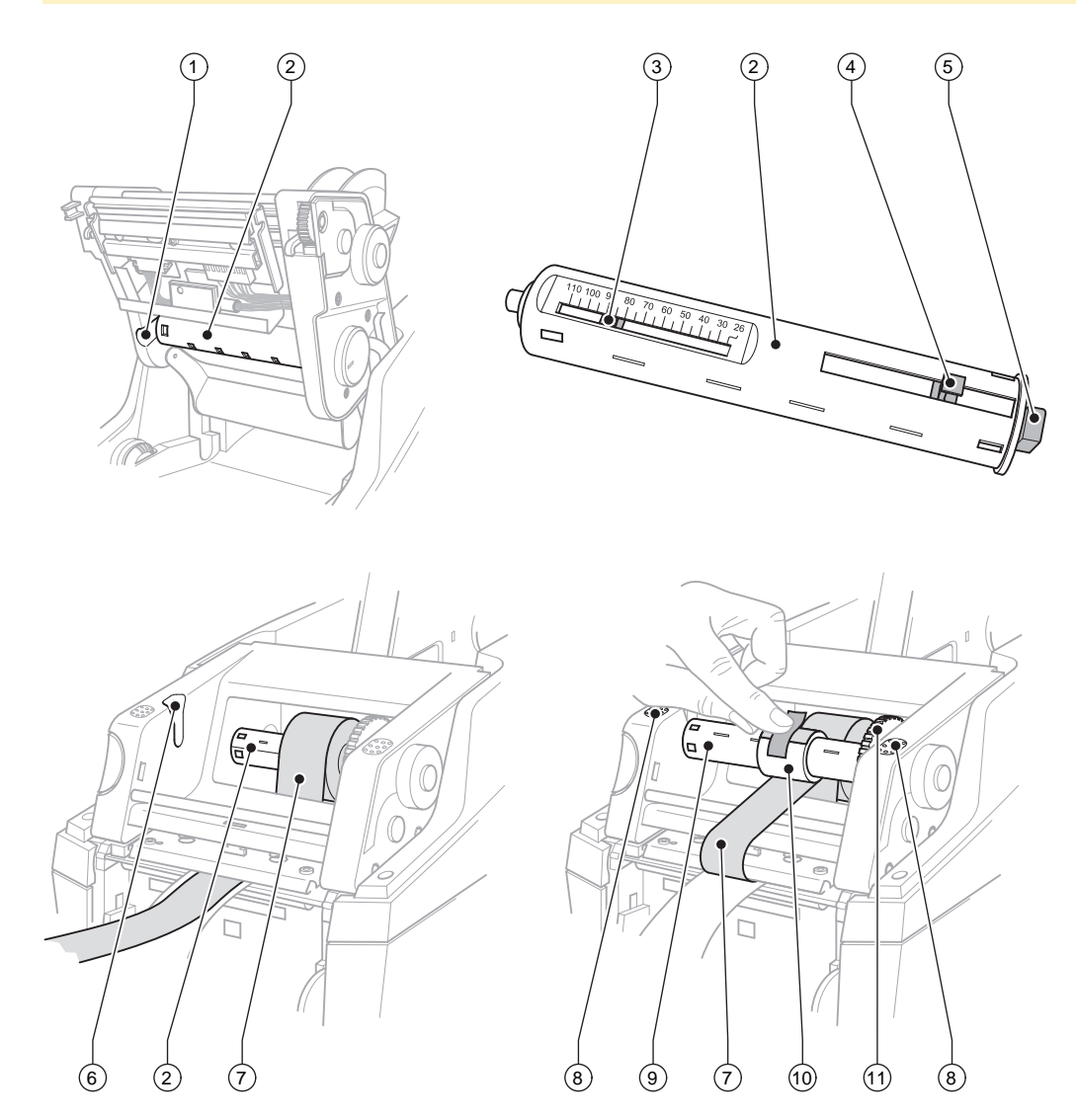

Figure 9 Insérer le ruban transfert

- <span id="page-16-0"></span>1. Ouvrir le capot et basculer le panneau de commande.
- 2. Appuyer sur la touche de verrouillage du système d'impression et basculer le module d'impression vers le haut.
- 3. Pousser le dérouleur de ruban transfert (2) vers la droite jusqu'à sentir une résistance puis le retirer de la rainure de guidage à gauche (1).
- 4. Ajuster le dérouleur de ruban transfert (2) à la largeur du ruban utilisé. Pour cela actionner et déplacer les poussoirs (4). La largeur du rouleau est indiquée par les graduations (3) du dérouleur de ruban transfert (2).
- 5. Pousser le rouleau de ruban transfert sur le dérouleur de ruban (2) jusqu'au poussoirs (4). Faire attention que le côté encré (7) soit bien dirigé vers l'étiquette.
- 6. Pour remettre le dérouleur de ruban (2) en place, pousser l'embout rectangulaire (5) du dérouleur contre le ressort sur la partie droite et déplacer l'embout de gauche jusqu'à l'enclenchement dans la rainure de guidage (1).
- 7. Basculer le module d'impression vers le bas (ne pas l'enclencher).
- 8. Pour utiliser un mandrin vide (10) sur l'enrouleur de ruban (9) pour réenrouler le ruban usagé et ajuster la largeur du rouleau, répéter comme précédemment les étapes 3 à 5.
- 9. Pour remettre l'enrouleur de ruban (9) en place, pousser l'embout rectangulaire (5) du dérouleur contre le ressort sur la partie droite et déplacer l'embout de gauche jusqu'à l'enclenchement dans la rainure de guidage (6).
- 10. Guider le ruban transfert (7) au dessus de la tête d'impression jusqu'à l'enrouleur de ruban (9) puis l'attacher au rouleau vide avec de l'adhésif par exemple.

Observer le sens d'enroulement conformément à l'image et veiller à ce que le ruban ne soit pas tordu.

- 11. Tourner la roue crantée de tension (11) dans le sens d'enroulement jusqu'à ce que le ruban soit bien tendu.
- 12. Appuyer en même temps sur les deux zones de pression (8) pour verrouiller le système d'impression, refermer le panneau de commande et refermer le capot.

#### <span id="page-17-0"></span>**18 5 Fonctionnement de l'impression 18**

#### **! Précaution !**

**Dommages de la tête d'impression suite à une mauvaise manipulation !**

- ▶ Ne pas toucher la partie inférieure de la tête d'impression avec les doigts ou des objets coupants.
- X **Veiller à ce qu'aucune salissure ne se trouve sur les étiquettes.**
- X **Veiller à conserver les surfaces des étiquettes lisses. Les étiquettes rugueuses agissent comme de l'abrasif et réduisent la durée de vie de la tête d'impression.**
- X **Imprimer à une température de la tête d'impression la plus basse possible.**

L'imprimante est prête à fonctionner quand toutes les connexions sont établies et que les étiquettes ainsi que le ruban transfert sont insérés.

#### **5.1 Synchronisation du cheminement du papier**

<span id="page-17-1"></span>Après l'insertion des étiquettes, une synchronisation du défilement du papier est nécessaire en mode pré-décollement ou coupe. La première étiquette reconnue par la cellule est placée en position d'impression et toutes les étiquettes déjà présentes transportées hors de l'imprimante. Cela évite en mode pré-décollement que les étiquettes vierges soient pré-décollées en même temps que la première étiquette imprimée ou que la longueur de coupe de la première section soit mauvaise en mode de coupe. Les deux effets pourraient rendre la première étiquette inutilisable.

- X Appuyer sur la touche **feed** pour démarrer la synchronisation.
- Enlever les étiquettes vierges pré-décollées ou coupées lors de l'avance.

#### **5.2 Mode arrachage**

Après l'impression la bande d'étiquettes est retirée à la main. Pour cela l'imprimante est alors équipée d'une arête d'arrachage.

Insertion des consommables  $\triangleright$  [4.1 à la page 11](#page-10-3) ou [4.2 à la page 13.](#page-12-1)

#### **5.3 Mode pré-décollement**

Le mode pré-décollement est possible avec les modèles MACH4/200P, MACH4/300P et MACH4/600P. En mode pré-décollement, les étiquettes sont automatiquement retirées de leur support après l'impression et sont présentées pour le prélèvement.

Insertion des consommables  $\triangleright$  [4.3 à la page 14](#page-13-1).

**i Information ! Le mode pré-décollement doit être activé dans le logiciel.** Dans la programmation directe, cela s'effectue avec la commande "P", ▷ Manuel de programmation.

**i Information ! Un détecteur ou un signal externe autorise la poursuite de l'impression seulement après que l'étiquette imprimée ait été prélevée de sa position de pré-décollement.**

#### **5.4 Mode massicotage**

Le mode massicotage est possible avec les modèles MACH4/200C, MACH4/300C et MACH4/600C.

Les étiquettes ou le support continu sont automatiquement coupés. L'ajustement de la position de coupe se fait dans le logiciel.

Insertion des consommables  $\triangleright$  [4.1 à la page 11](#page-10-3) ou [4.2 à la page 13.](#page-12-1)

**i Information ! Le mode massicotage doit être activé dans le logiciel.** Dans la programmation directe, cela s'effectue avec la commande "C", ▷ Manuel de programmation.

#### <span id="page-18-0"></span>**18 6 Nettoyage 19**

#### **6.1 Consignes de nettoyage**

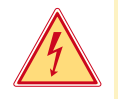

#### <span id="page-18-1"></span>**Danger !**

**Risque d'électrocution ! Danger de mort !**

X **Débrancher l'imprimante du secteur avant tous travaux de maintenance.**

L'imprimante n'exige que très peu d'entretien.

Le nettoyage régulier de la tête thermique est important. Cela garantit toujours une bonne impression et permet d'éviter toute usure prématurée de la tête d'impression.

La maintenance se limite sinon à un nettoyage mensuel de l'appareil.

### **! Précaution !**

**Endommagement de l'imprimante par des produits nettoyants agressifs ! N'employez aucun agent abrasif ou solvant pour le nettoyage des surfaces externes ou des différents éléments.**

- Eliminer la poussière et les dépôts de papier dans la zone d'impression avec un pinceau souple ou un aspirateur.
- $\blacktriangleright$  Nettoyer les surfaces externes avec un nettoyant multi-usages.

#### **6.2 Nettoyer le rouleau d'impression**

L'accumulation de saleté sur le rouleau d'impression peut entraîner une altération de la qualité d'impression et du transport de la matière.

Pour les faibles salissures, un retrait du rouleau d'impression n'est pas nécessaire. Le rouleau peut être tourné petit à petit à la main. Eliminer les dépôts avec un nettoyant de rouleaux et un chiffon doux.

#### **6.3 Nettoyage de la tête d'impression**

<span id="page-18-2"></span>

- Etapes de nettoyage : Impression thermique directe après chaque changement de rouleau d'étiquettes
- Impression transfert thermique après chaque changement de rouleau de ruban transfert.

Des salissures peuvent s'accumuler sur la tête pendant l'impression, qui peuvent influencer la qualité de l'impression, par ex. par des différences de contraste ou des bandes verticales.

# **! Précaution !**

**Endommagement de la tête d'impression ! Ne pas employer d'objets coupants ou durs pour nettoyer la tête d'impression. Ne pas toucher la couche de protection en verre de la tête d'impression.**

#### **! Précaution !**

**Risque de brûlures par la ligne de chauffe de la tête d'impression. Veiller à ce que la tête d'impression ait refroidi avant son nettoyage.**

- $\triangleright$  Nettoyer la tête d'impression avec une tige de nettoyage spéciale ou avec des cotons-tiges imbibés d'alcool pur.
- Laisser sécher la tête d'impression de 2 à 3 minutes.

#### **6.4 Nettoyer la cellule de détection d'étiquettes**

#### **! Précaution !**

**Endommagement de la cellule de détection d'étiquettes ! N'utilisez pas d'objets coupants ou durs ou de produits solvants pour nettoyer la cellule de détection d'étiquettes.**

Les capteurs d'étiquettes peuvent être encrassés par la poussière du papier. La reconnaissance du début des étiquettes ou des marquages au dos peut en être perturbée.

 $\triangleright$  Nettoyer la cellule de détection d'étiquettes et les capteurs avec un pinceau ou une éponge imbibée d'alcool pur.

### <span id="page-19-0"></span>**20 6 [Nettoyage](#page-18-1) 20**

#### **6.5 Nettoyer le massicot**

# **! Précaution !**

En coupant directement le support d'étiquettes, des restes d'adhésifs vont se coller sur la lame. Si vous utilisez le mode massicotage avec l'option retrait des restes d'adhésif peuvent également se déposer sur le rouleau d'impression.

 $\blacktriangleright$  Nettoyer le rouleau d'impression et le massicot à intervalles réguliers.

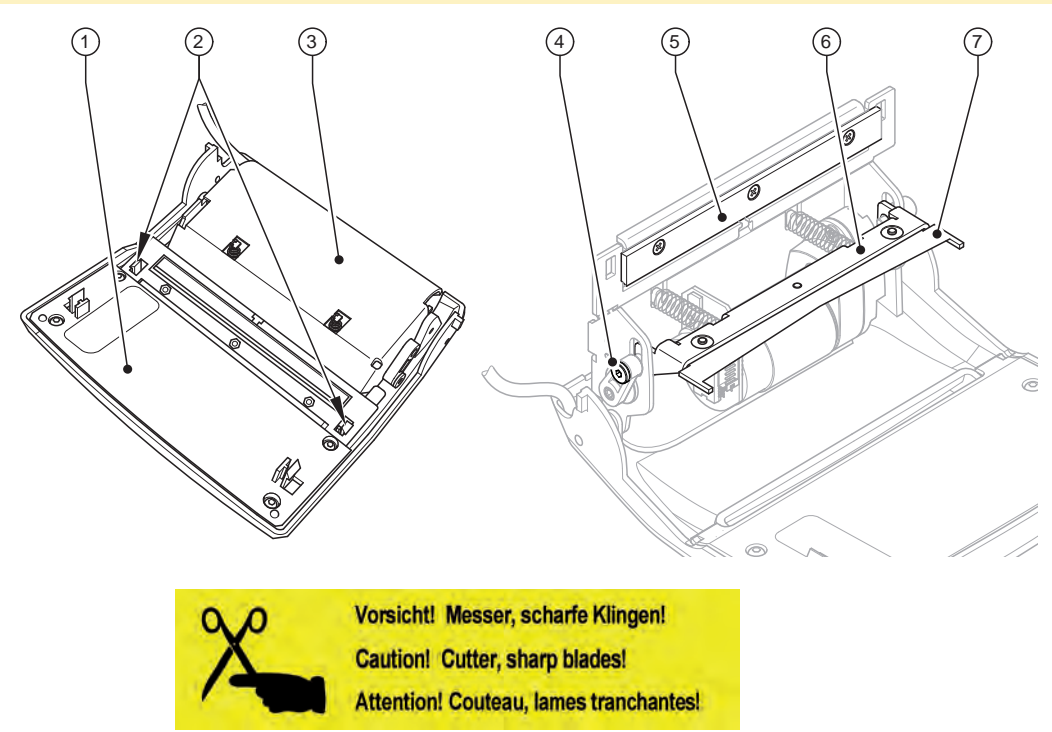

Figure 10 Nettoyer le massicot

- 1. Basculer le panneau de commande (1) vers le bas.
- 2. Relever et ouvrir le module de coupe (3) grâce aux deux verrous plastiques (2).
- 3. Tourner la vis (4) avec une clé six pans de 2,5mm dans le sens des aiguilles d'une montre et ainsi séparer le cintre (6) avec la contre-lame (7) de la lame (5).

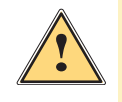

#### **Attention !**

**Danger de blessures par coupe ou écrasement !**

- X **Ne pas manipuler les lames à mains nues.**
- ▶ Lors de la séparation de la contre-lame ne pas accèder à la zone de basculement.
- 4. Retirer les particules de poussières avec un pinceau doux ou un aspirateur.
- 5. Retirer les dépôts d'adhésifs avec de l'alcool ou du décolleur d'étiquettes.
- 6. Assembler le massicot en inversant les étapes précédentes.

# <span id="page-20-0"></span>**20 7 Correction des erreurs 21**

# **7.1 Types d'erreurs**

<span id="page-20-1"></span>En cas d'erreur, celle-ci est affichée à l'écran par le système. En fonction du type d'erreur, l'imprimante est placée dans l'un des 3 états d'erreurs possibles.

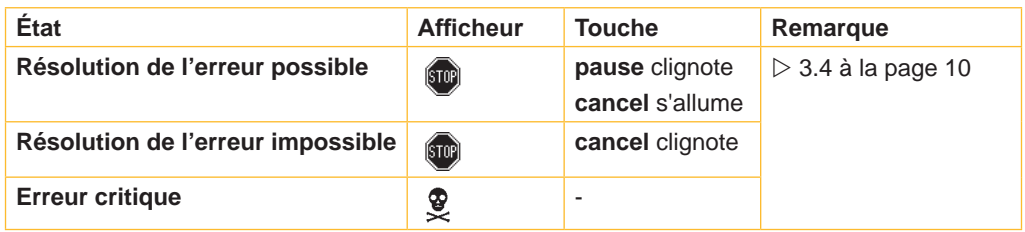

Tableau 5 Types d'erreurs

# **7.2 Dépannage**

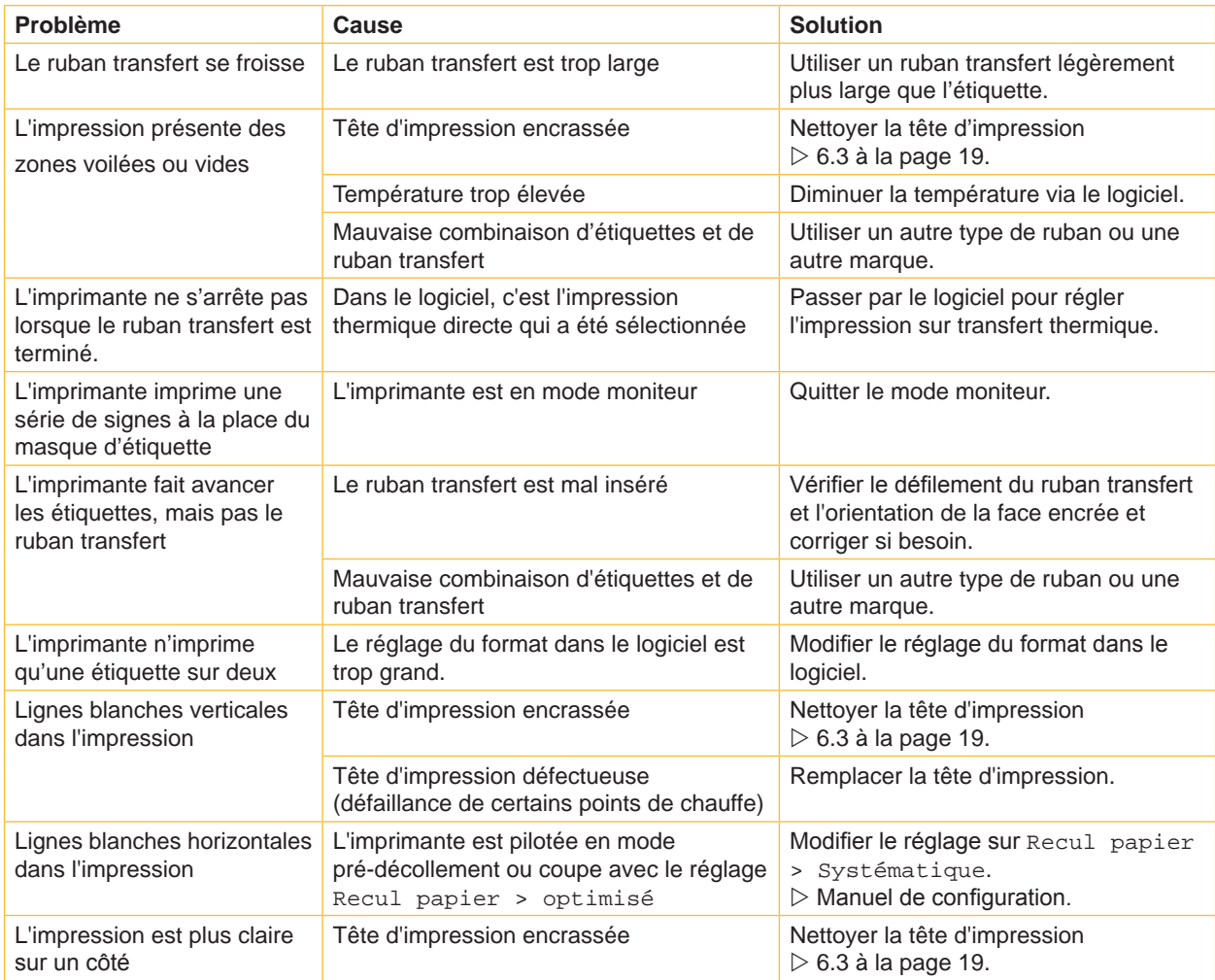

Tableau 6 Dépannage

# <span id="page-21-0"></span>**22 7 [Correction des erreurs](#page-20-1) 22**

# **7.3 Messages d'erreurs et solutions**

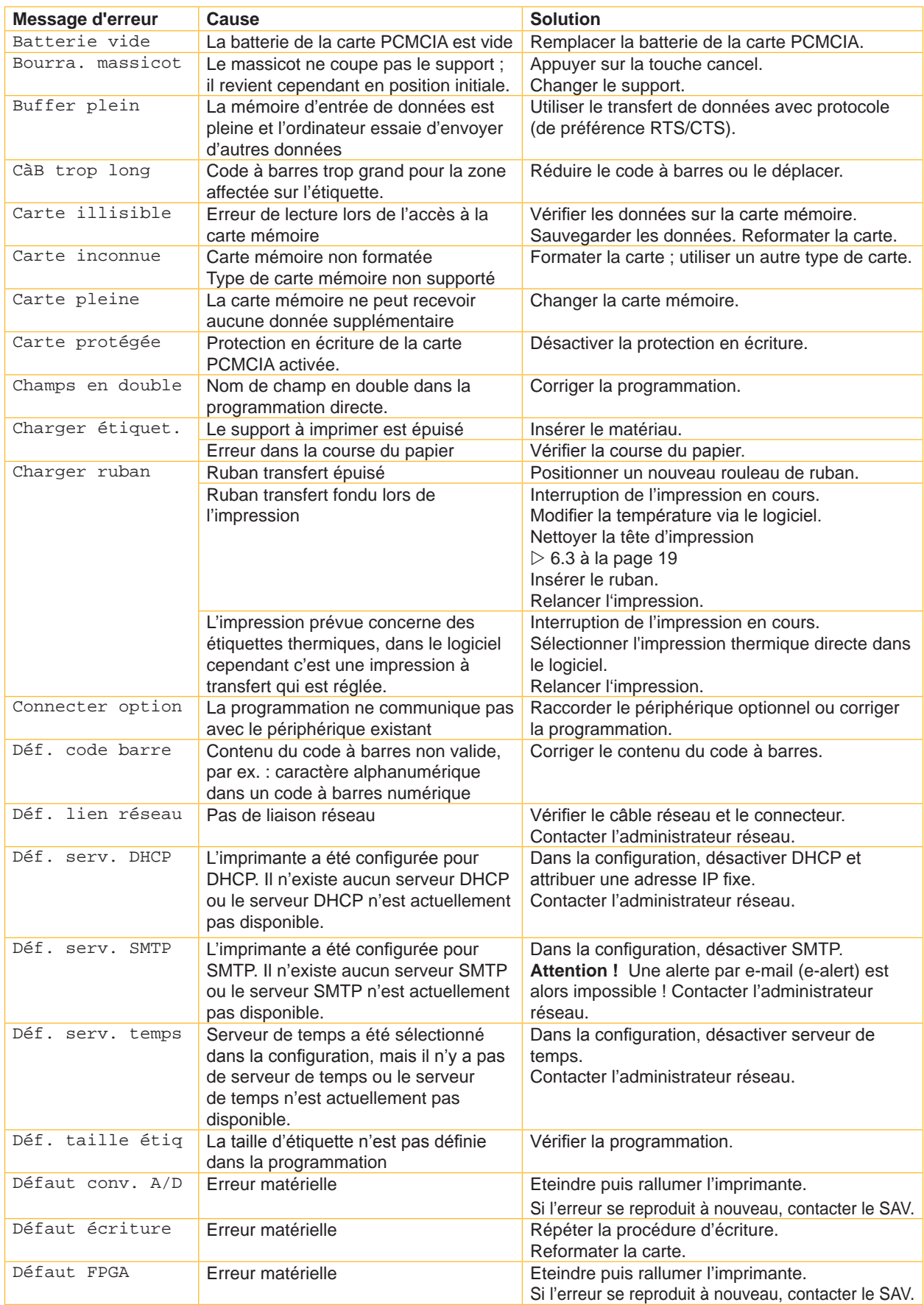

# **22 7 [Correction des erreurs](#page-20-1) 23**

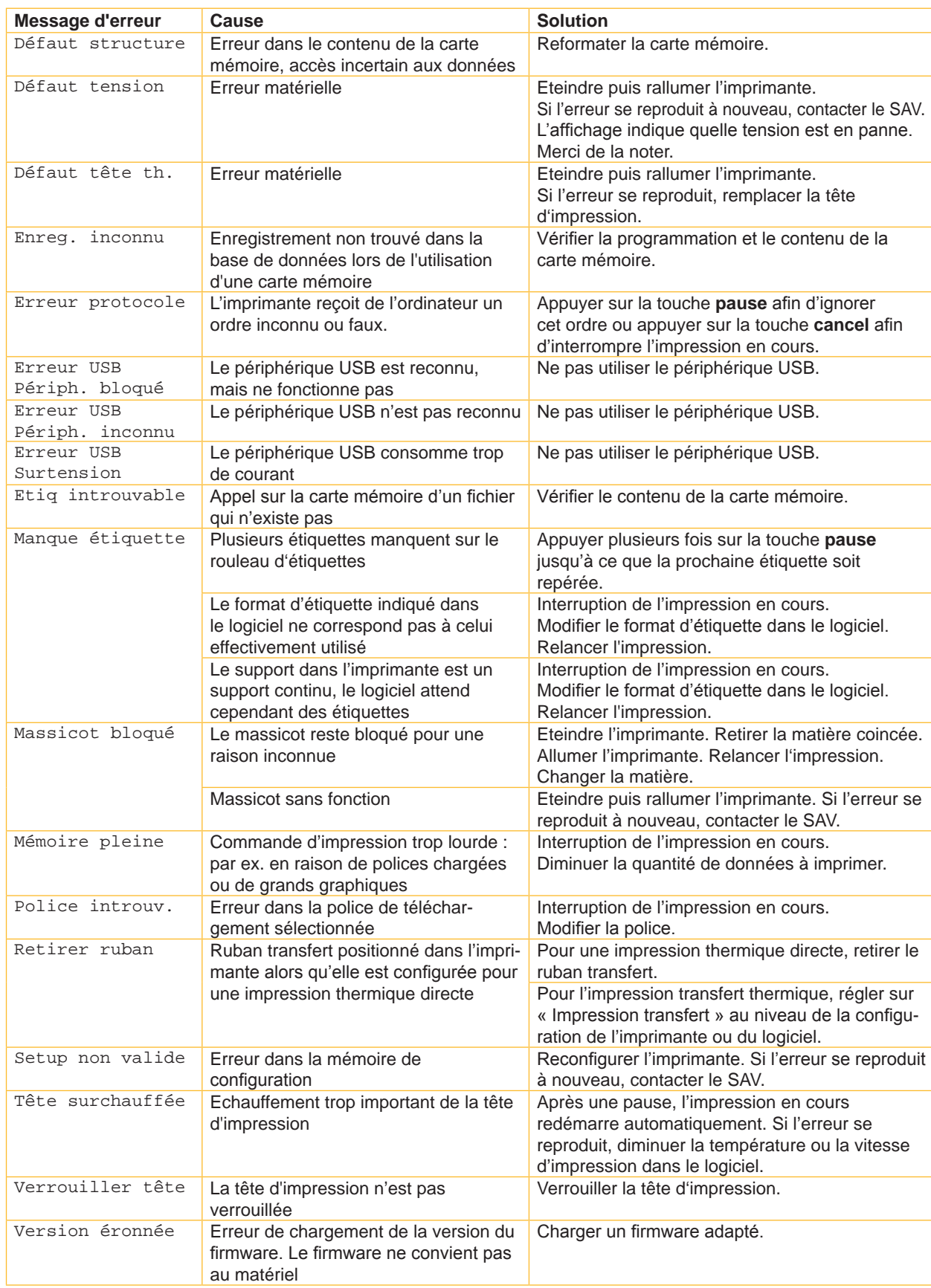

# <span id="page-23-0"></span>**24 8 Étiquettes / support continu 24**

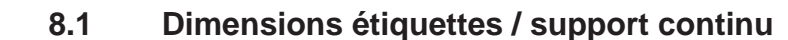

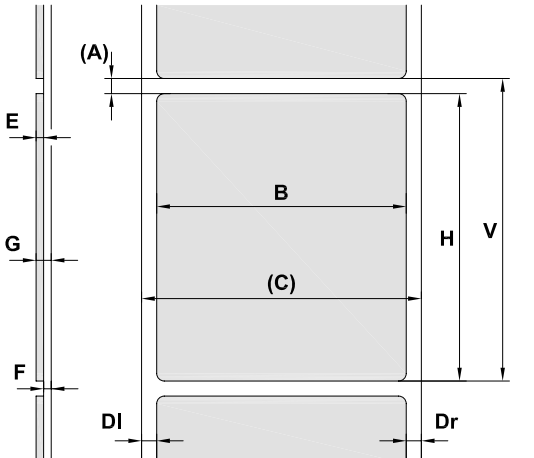

<span id="page-23-1"></span>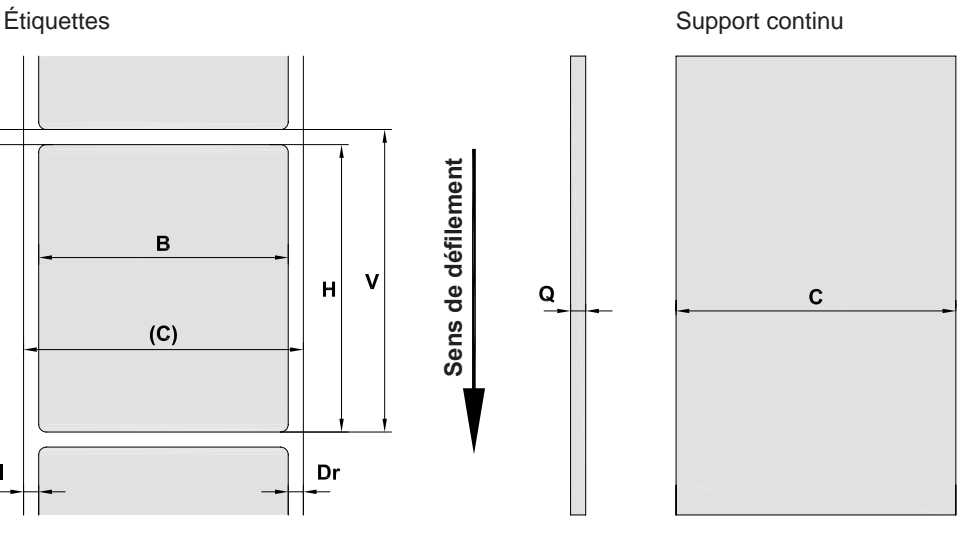

Figure 11 Dimensions étiquettes / support continu

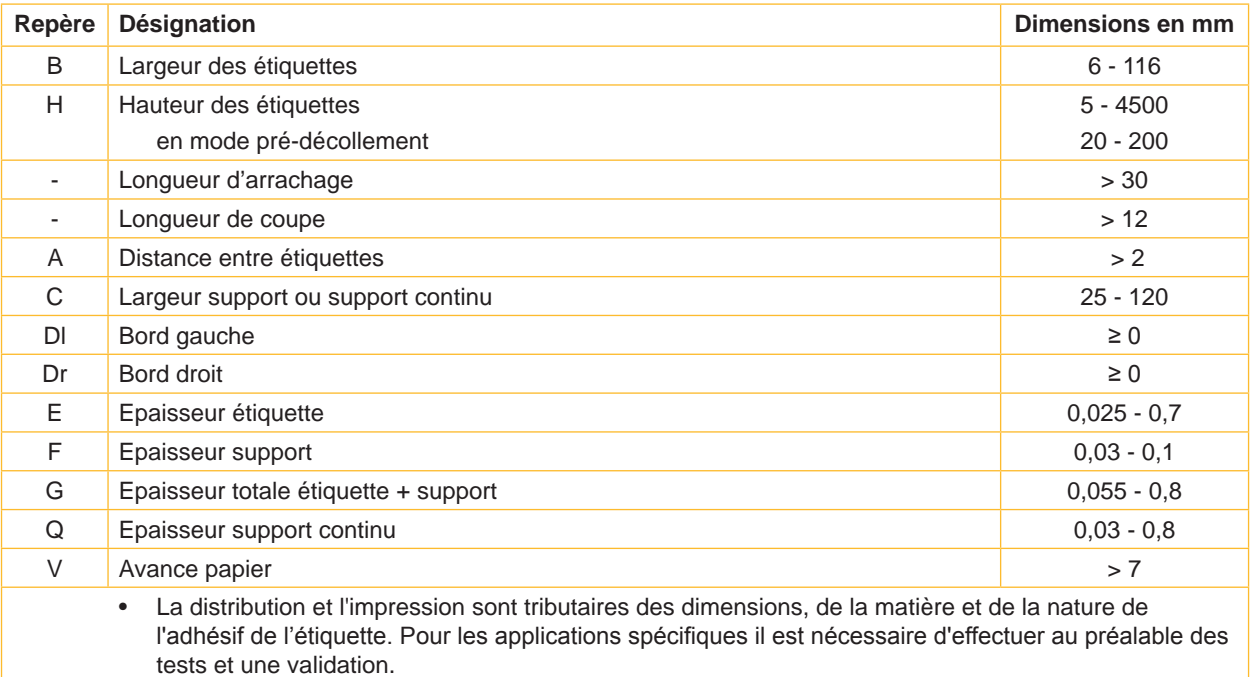

**Sens de défilement**

Sens de défilement

 $\mathbf{Q}$ 

• Attention à la rigidité ! Le support doit pouvoir s'enrouler autour du rouleau d'impression !

Tableau 8 Dimensions étiquettes / support continu

#### <span id="page-24-0"></span>**24 25 8 [Étiquettes / support continu](#page-23-1)**

# **8.2 Cotes**

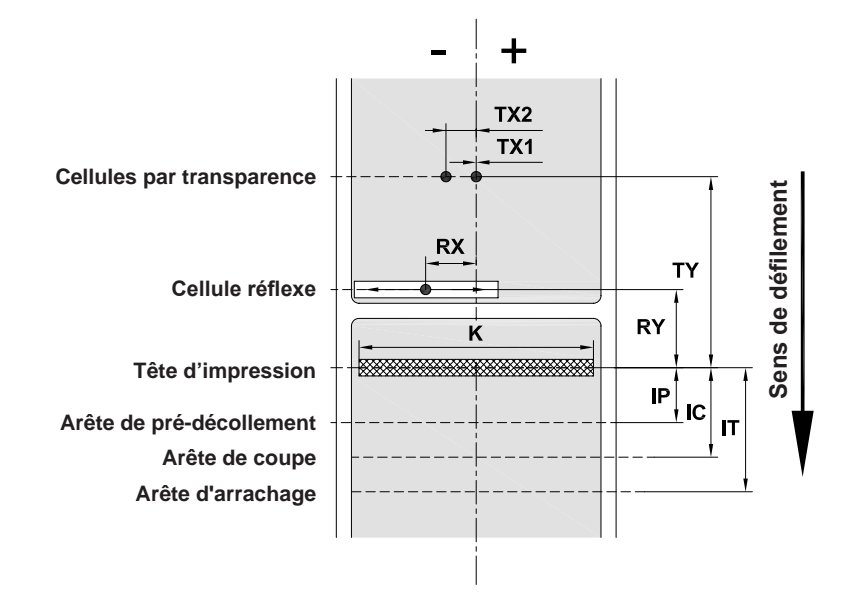

#### Figure 12 Cotes

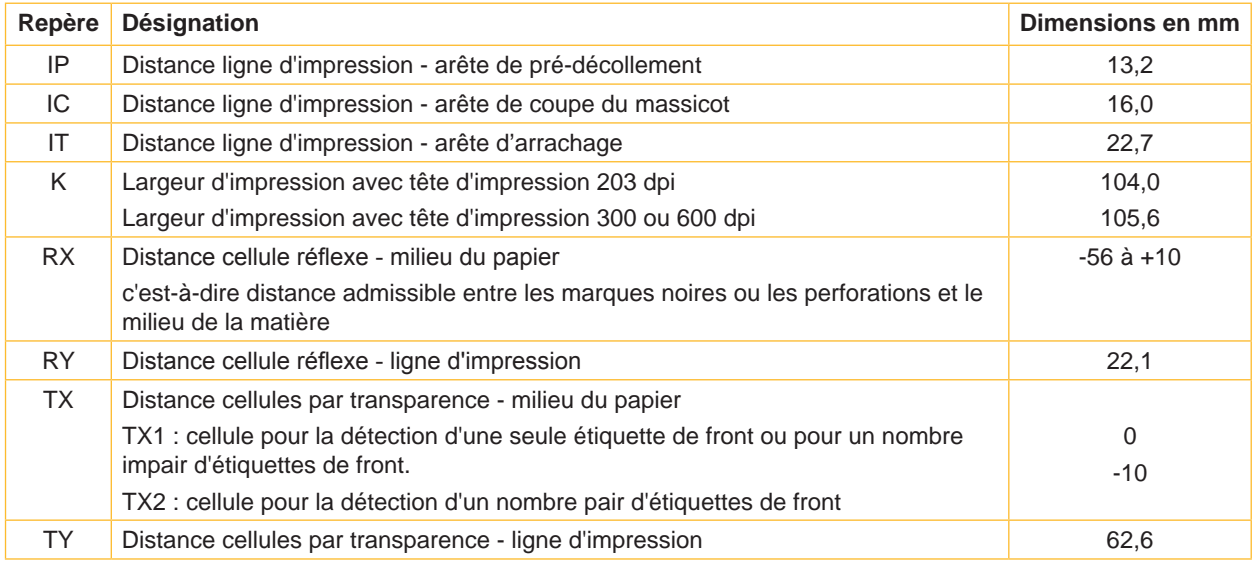

Tableau 9 Cotes

## <span id="page-25-0"></span>**26 26 8 [Étiquettes / support continu](#page-23-1)**

## **8.3 Cotes pour marquages au dos**

Étiquettes avec marques au dos Support continu avec marques au dos

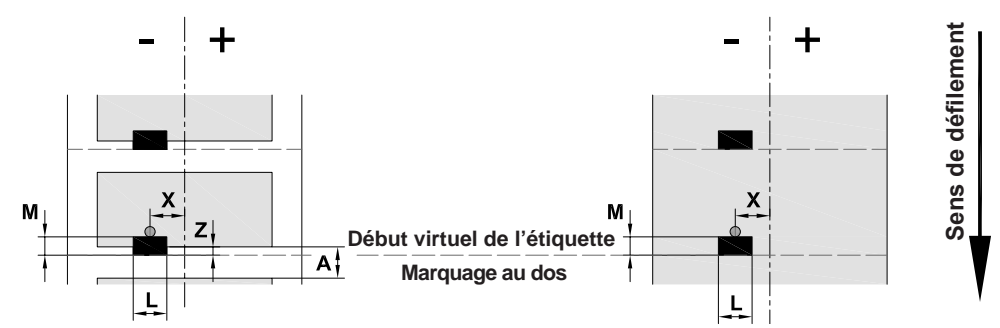

Figure 13 Cotes pour marques au dos

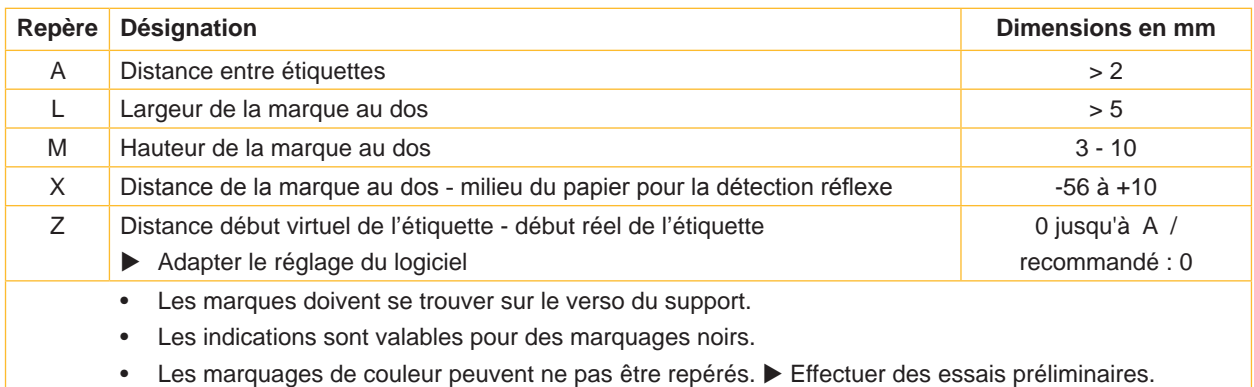

Tableau 10 Cotes pour marques au dos

### <span id="page-26-0"></span>**26 27 8 [Étiquettes / support continu](#page-23-1)**

# **8.4 Cotes pour perforations**

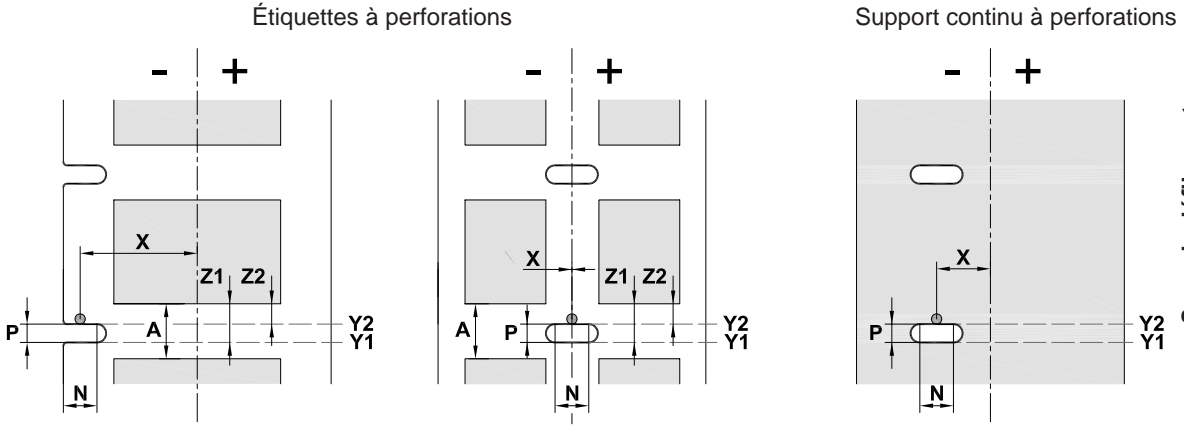

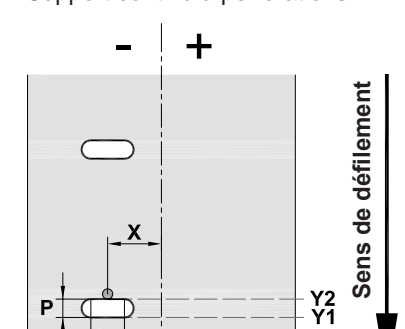

Ñ

pour perforations en bordure Épaisseur minimale du support : 0,06 mm

Figure 14 Cotes pour perforations

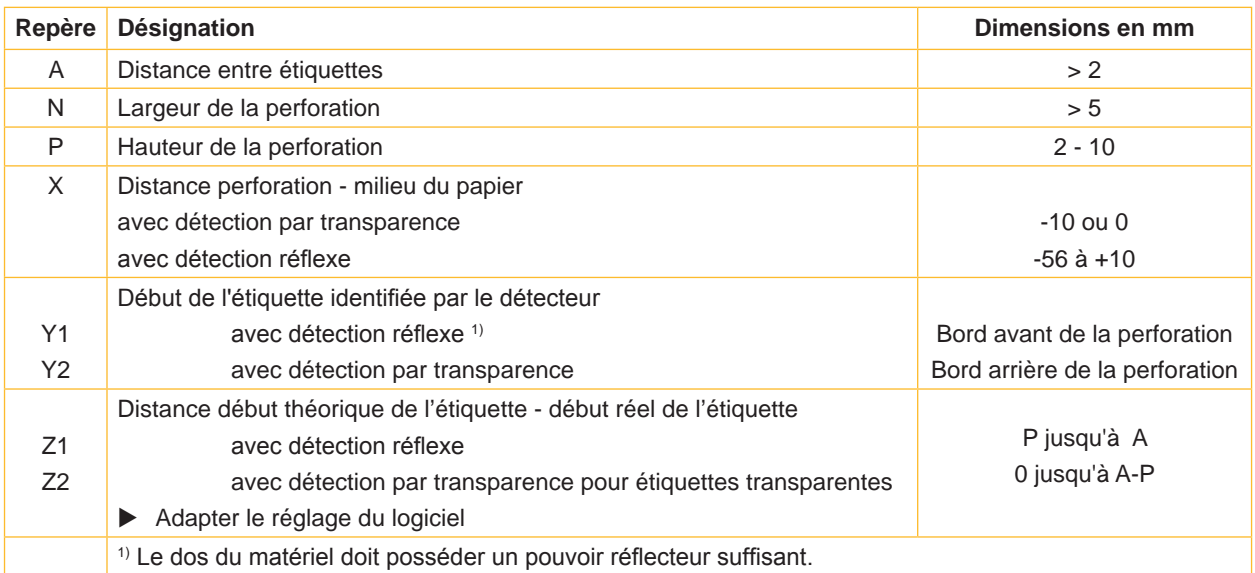

 $\Box$ 

 $\Box$ 

Tableau 11 Cotes pour perforations

 $\mathsf{L}$ 

Perforation en bordure Perforation oblongue Perforation rectangulaire Perforation ronde

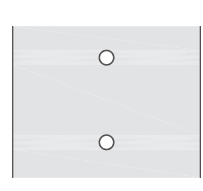

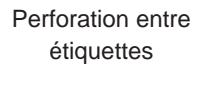

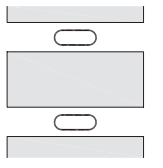

Non recommandée !

Non recommandée !

Figure 15 Exemples de perforations

#### <span id="page-27-0"></span>**28 9 Certifications 28**

#### **9.1 Remarque concernant la déclaration UE de conformité**

Les imprimantes de la série MACH4 répondent aux exigences fondamentales en matière de santé et de sécurité des directives européennes :

- Directive 2014/35/UE relatives au matériel électrique destiné à être employé dans certaines limites de tension
- Directive 2014/30/UE concernant la compatibilité électromagnétique
- Directive 2011/65/UE relative à la limitation de l'utilisation de certaines substances dangereuses dans les équipements électriques et électroniques

#### **Déclaration UE de conformité**

<https://www.cab.de/media/pushfile.cfm?file=2637>

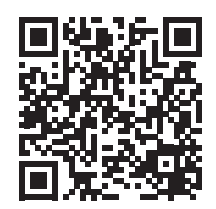

#### **9.2 FCC**

**NOTE : This equipment has been tested and found to comply with the limits for a Class A digital device, pursuant to Part 15 of the FCC Rules. These limits are designed to provide reasonable protection against harmful interference when the equipment is operated in a commercial environment. The equipment generates, uses, and can radiate radio frequency and, if not installed and used in accordance with the instruction manual, may cause harmful interference to radio communications. Operation of this equipment in a residential area is likely to cause harmful interference in which case the user may be required to correct the interference at his own expense.**.

#### <span id="page-28-0"></span>**28 10 Index 29**

#### **A**

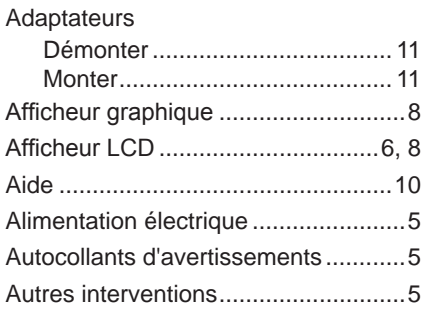

#### **B**

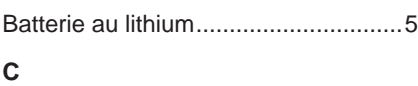

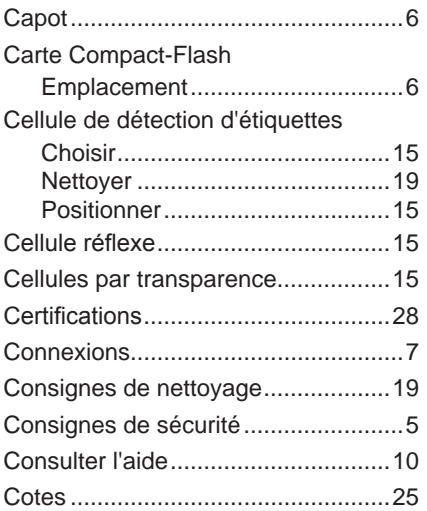

#### **D**

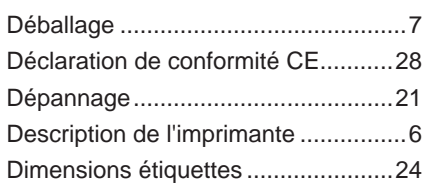

#### **E**

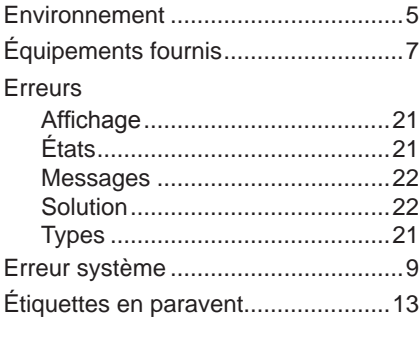

#### **F**

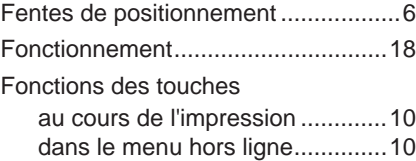

#### **I**

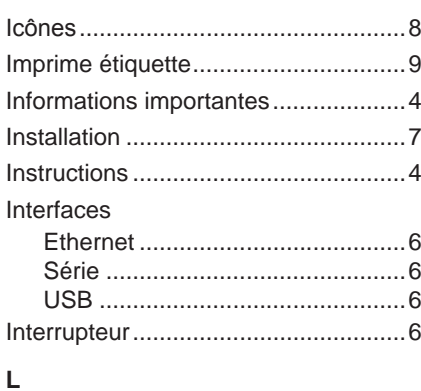

#### Livraison .............................................[7](#page-6-0) **M**

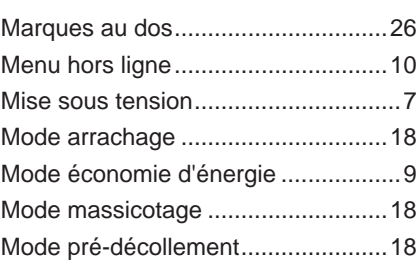

#### **N**

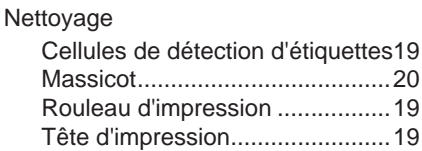

#### **O**

Ouverture de sortie d'étiquettes .........[6](#page-5-0)

#### **P**

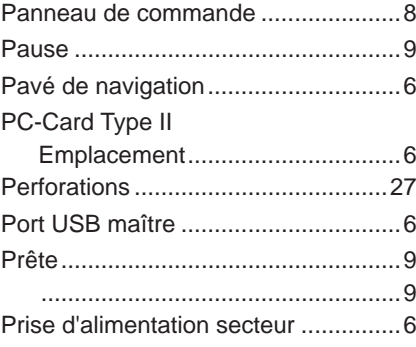

#### **R**

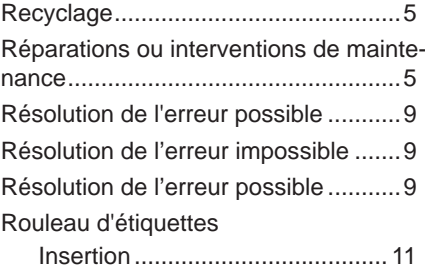

#### Rouleau d'impression Nettoyage ...................................[19](#page-18-0) Rouleau presseur...............................[6](#page-5-0) Ruban transfert Insertion ......................................[16](#page-15-0) Sens d'enroulement....................[17](#page-16-0)

# **S**

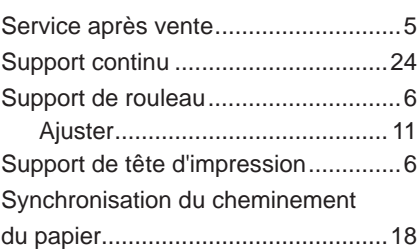

#### **T**

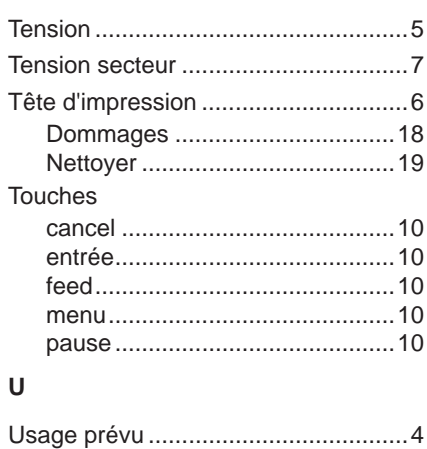

Cette page a intentionnellement été laissée vide.